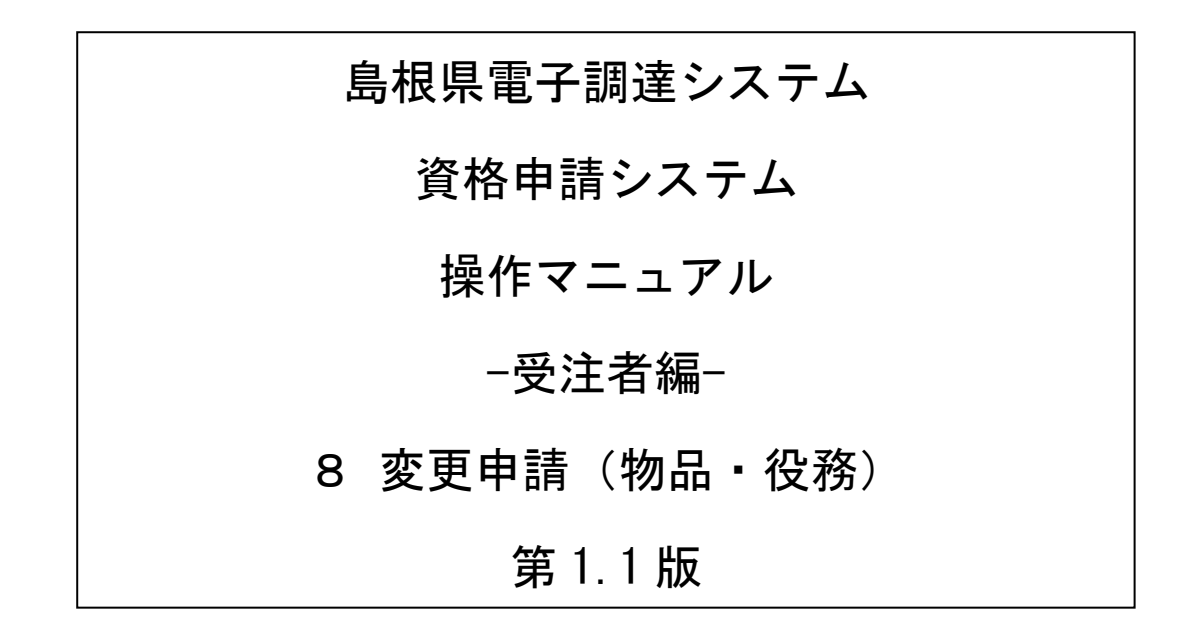

◆「変更申請」とは、次の場合に行う申請のことです ①すでに入札参加資格者名簿に登載されており、その名簿情報を変更する場合 ②申請先自治体を追加する場合

◆変更申請では変更できない項目や、申請先自治体によっては変更申請ができない期間が ありますので、必ず「【自治体別】申請受付停止期間」「【物品・役務】変更・削除申 請手続の方法」及び各画面の項目説明を確認してください。

## 目次

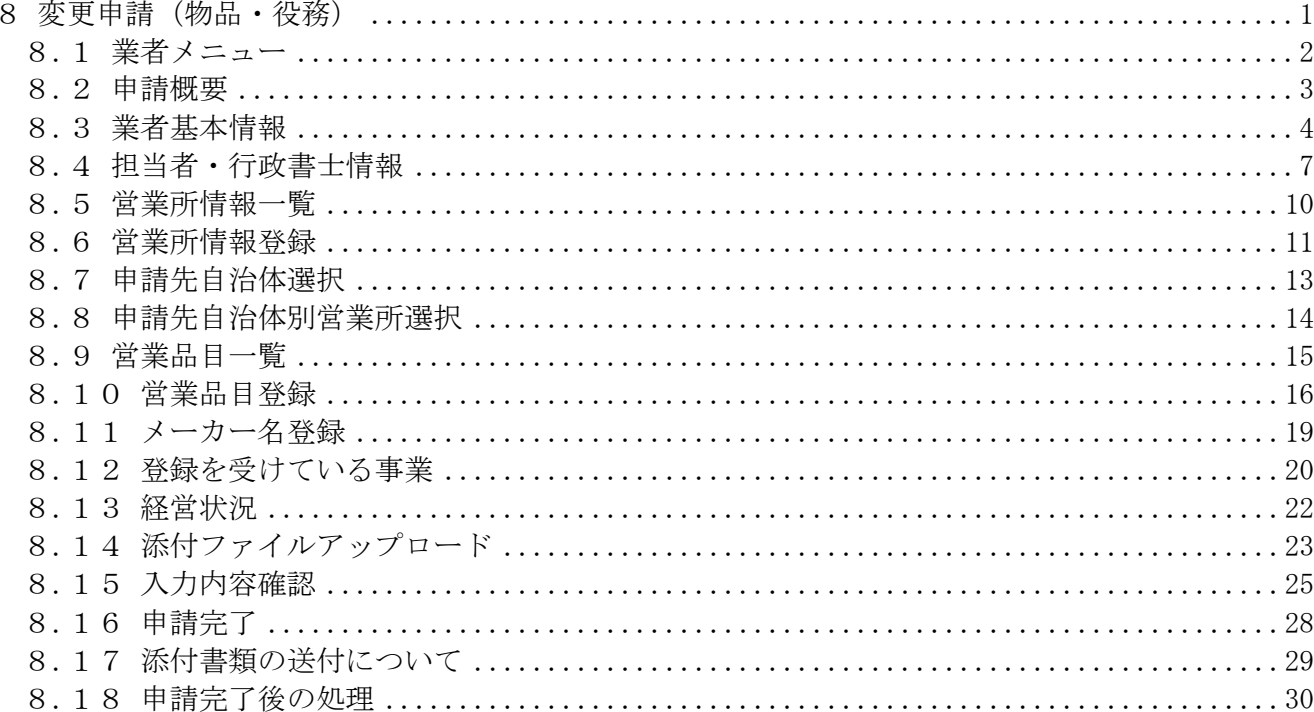

#### ~審査自治体について~

1共通審査自治体、個別審査自治体の両方が審査する場合

- ・申請先自治体の変更
- ・営業品目の変更

②共通審査自治体のみが審査する場合 ①以外の変更

#### <span id="page-2-0"></span>8 変更申請(物品・役務)

変更申請(物品・役務)は、次のような操作の流れとなります。 変更事項の入力が必要な画面で変更事項を入力してください。

システムへの入力だけでなく、令和4年~6年入札参加資格変更·削除申請チェック表(物品·役 務)の提出が必要な場合もありますのでご注意ください。

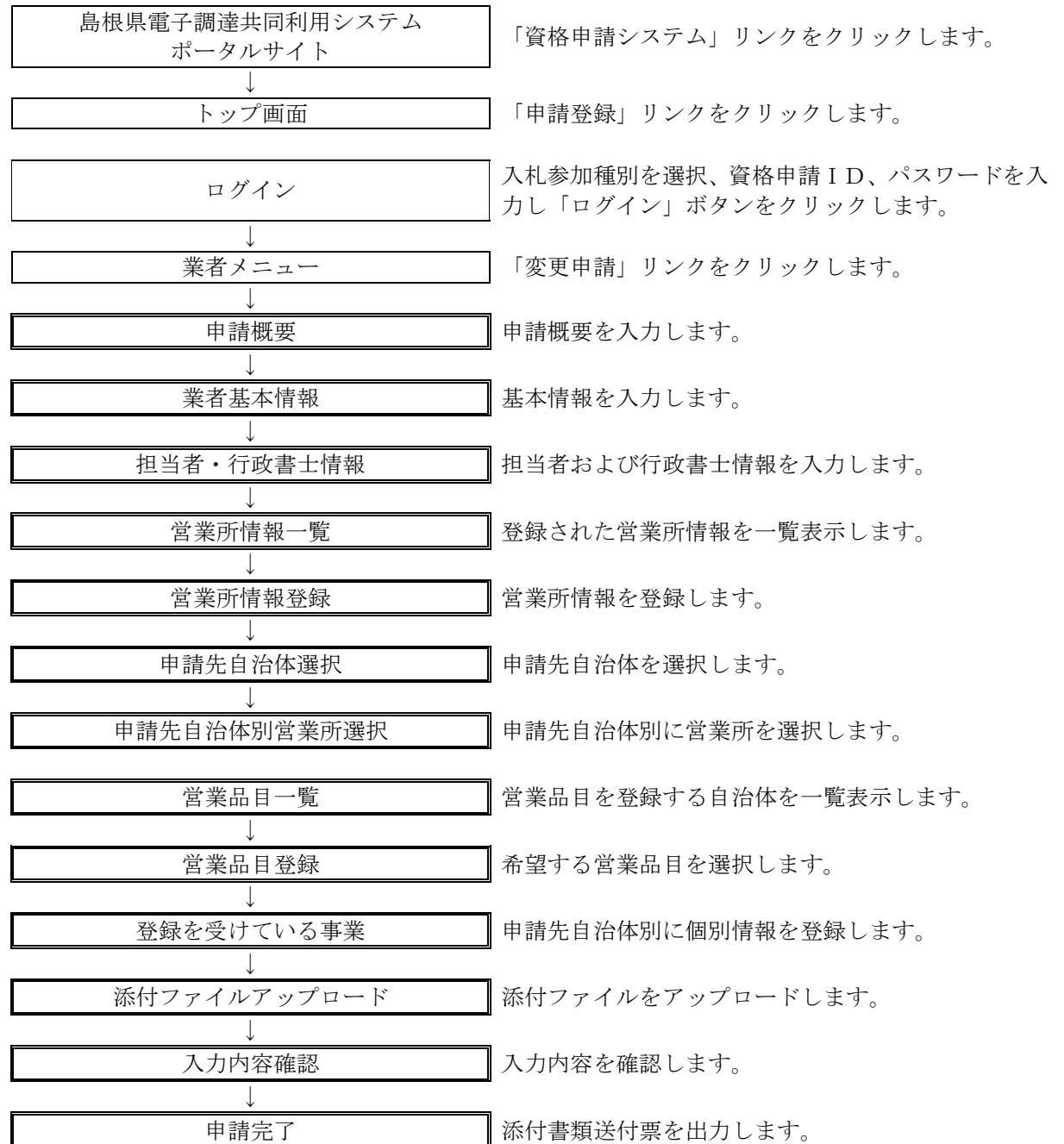

## <span id="page-3-0"></span>8.1 業者メニュー

本システムにログインして、「業者メニュー画面」を表示します。 「変更申請」リンクをクリックしてください。

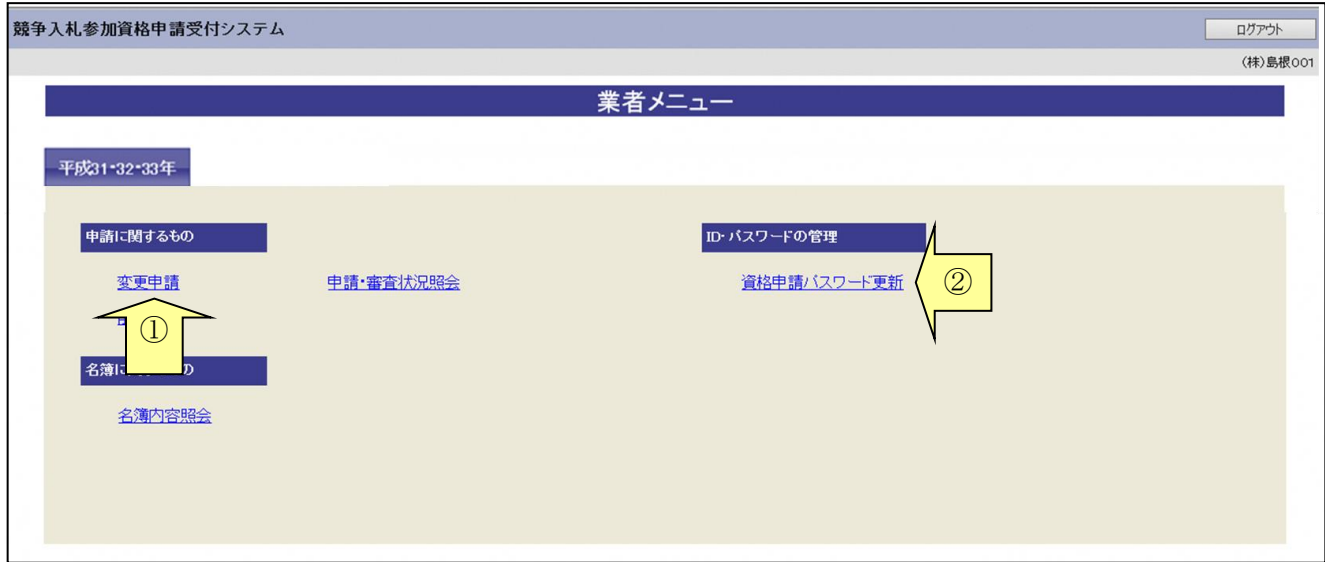

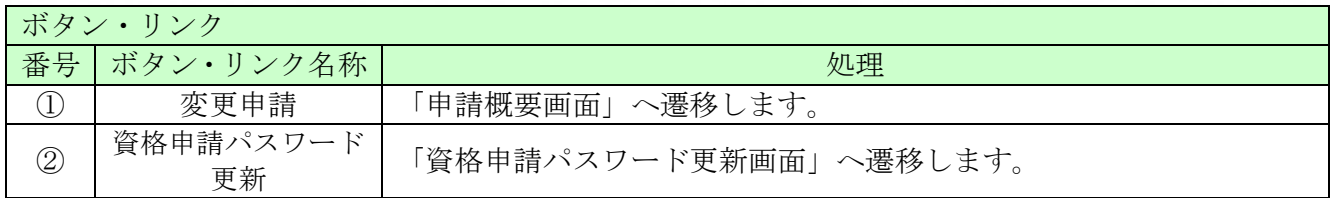

## <span id="page-4-0"></span>8.2 申請概要

申請概要を確認(入力)後、「次へ」ボタンをクリックしてください。

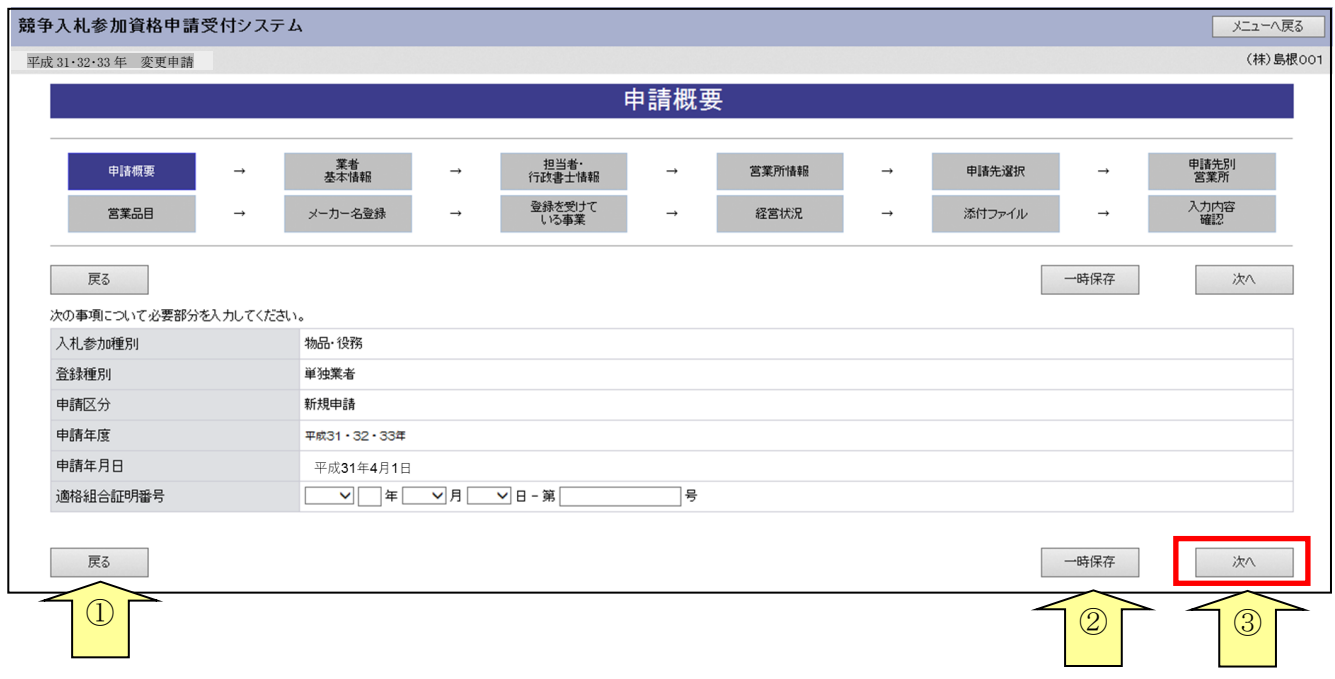

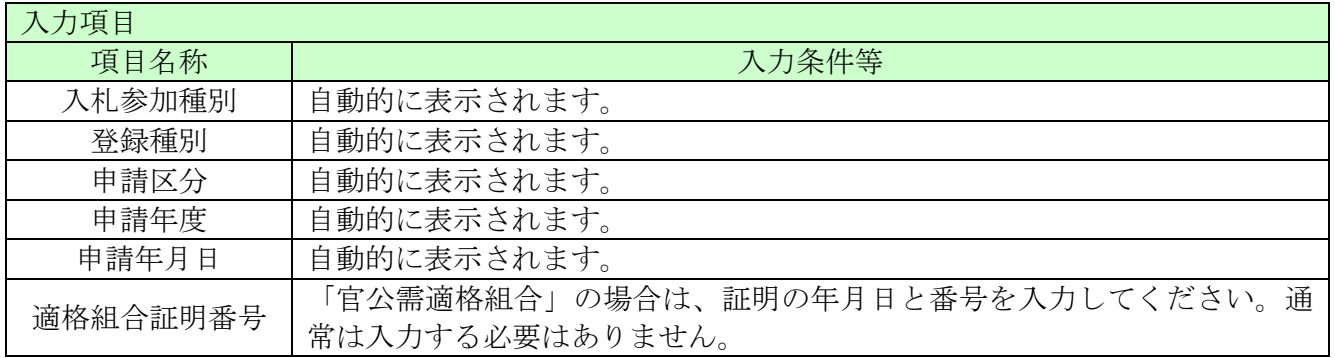

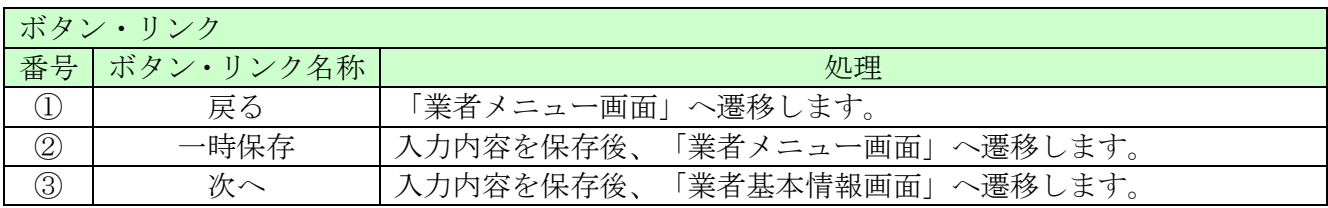

## <span id="page-5-0"></span>8.3 業者基本情報

業者基本情報を確認(又は変更入力)後、「次へ」ボタンをクリックしてください。 「代表者氏名」を変更する場合は、「代表者就任日」は入力必須です。

#### 【注意】

個人事業主の方が法人となった場合は、変更申請ではできません。 個人事業主での申請は「削除申請」していただき、法人として新規で申請していただく必要が あります。

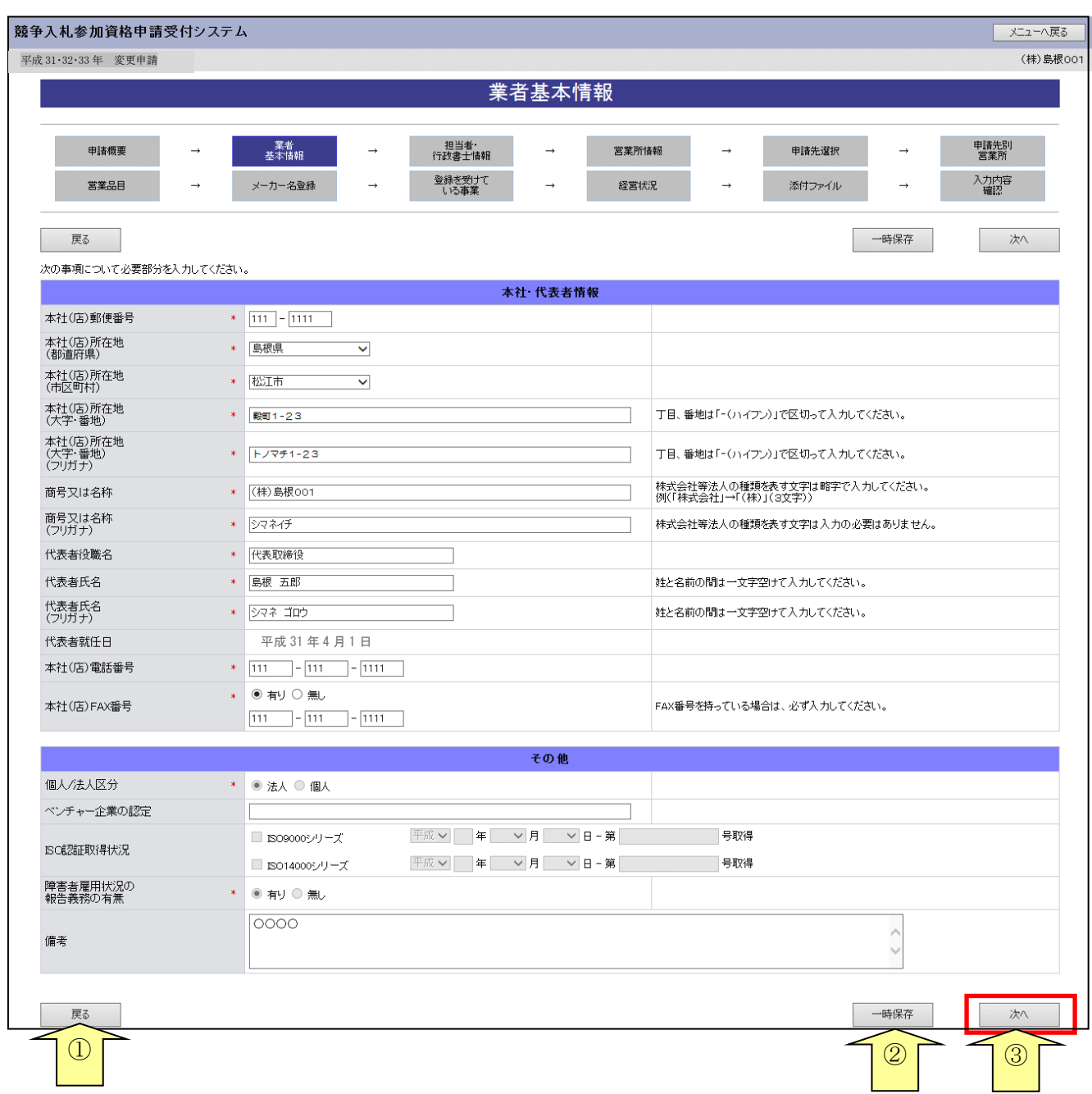

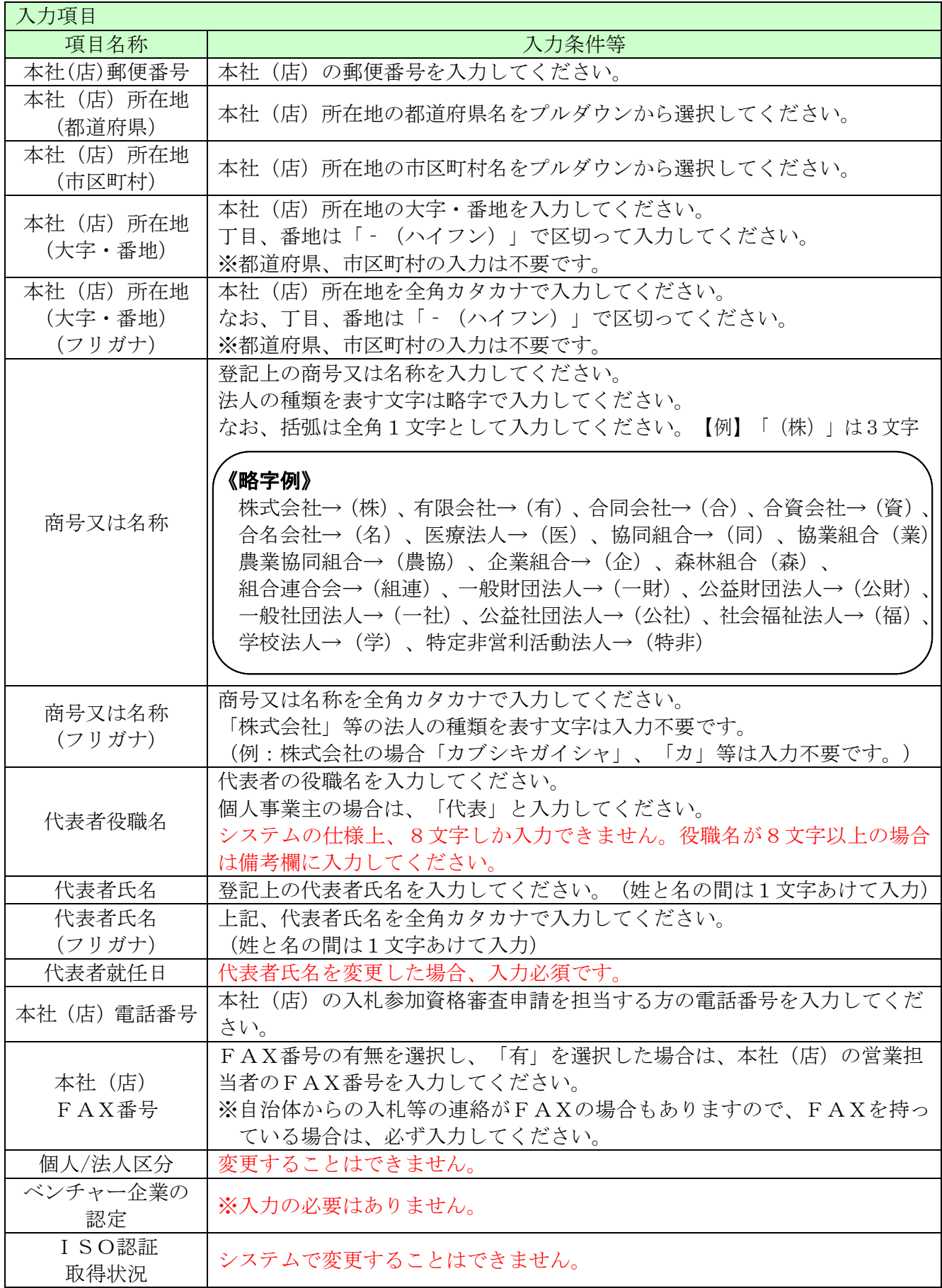

═

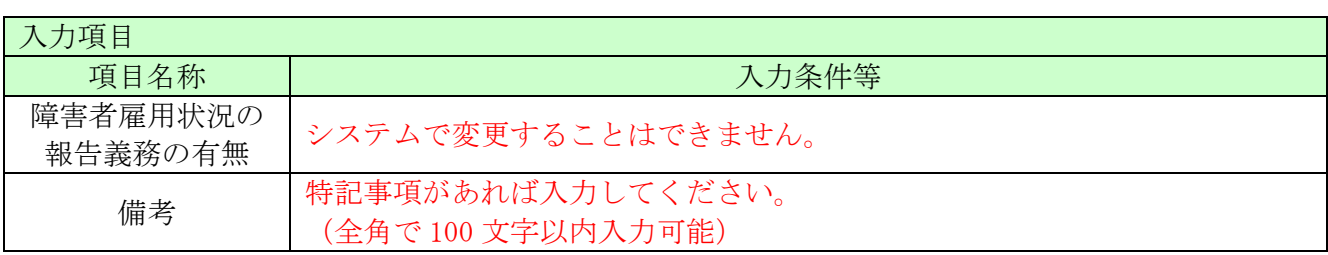

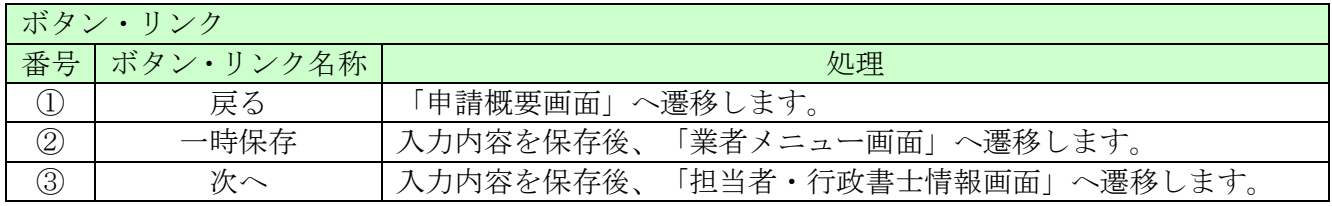

## <span id="page-8-0"></span>8.4 担当者・行政書士情報

担当者情報および行政書士情報を確認(又は変更入力)後、「次へ」ボタンをクリックしてくださ い。

行政書士の方が代理申請する場合は、行政書士情報を入力してください。 行政書士の方に代理申請を依頼しない場合は入力不要です。

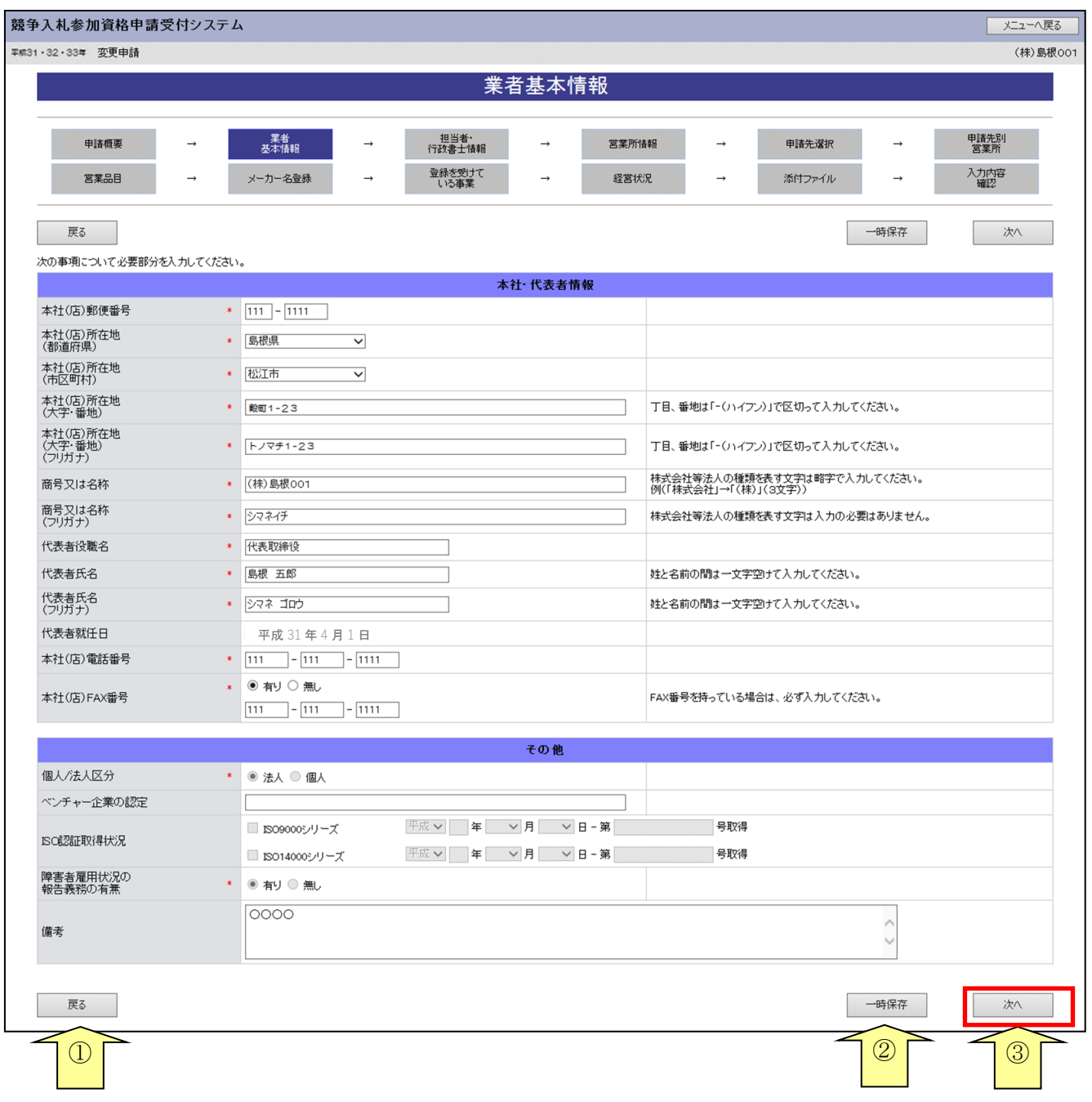

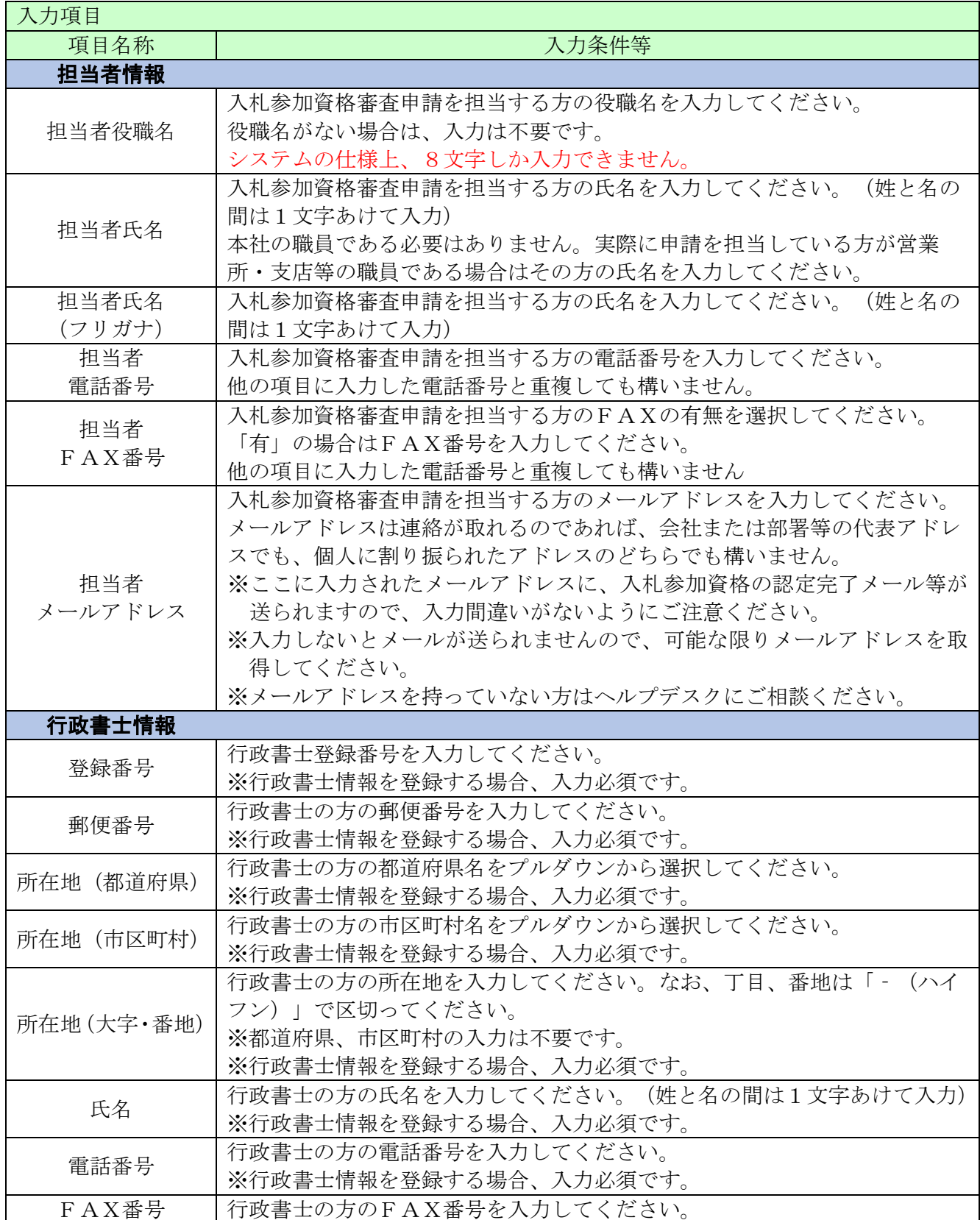

-

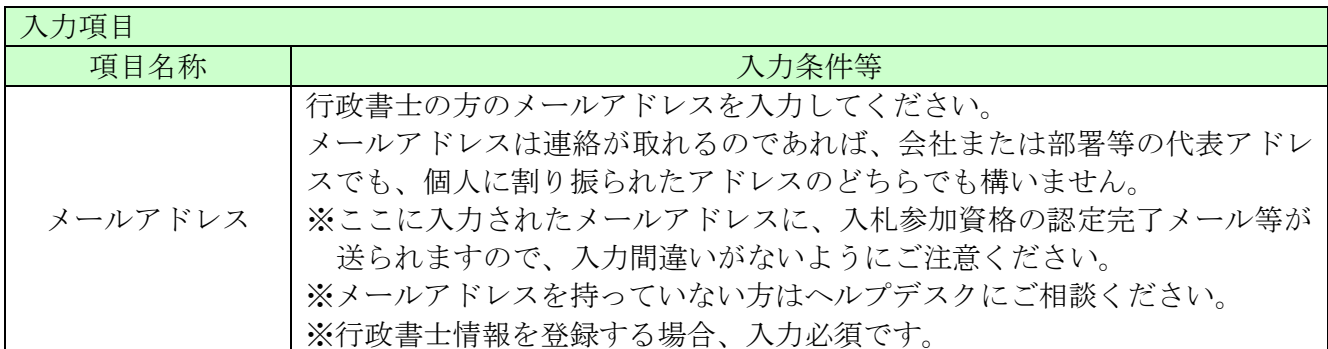

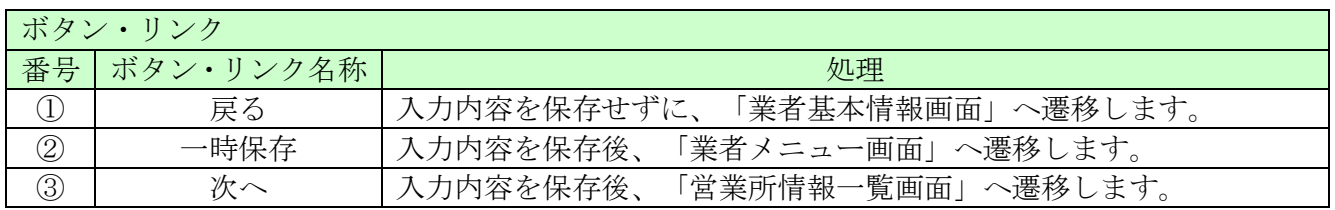

#### <span id="page-11-0"></span>8.5 営業所情報一覧

入札や契約等の権限を委任する営業所・支店等がある場合は、「新規追加」ボタンをクリックし、 営業所等の情報を入力してください。権限を委任しない場合は、登録不要です。

追加した営業所情報を修正する場合は「修正」ボタン、削除する場合は「削除」ボタンをクリック してください。

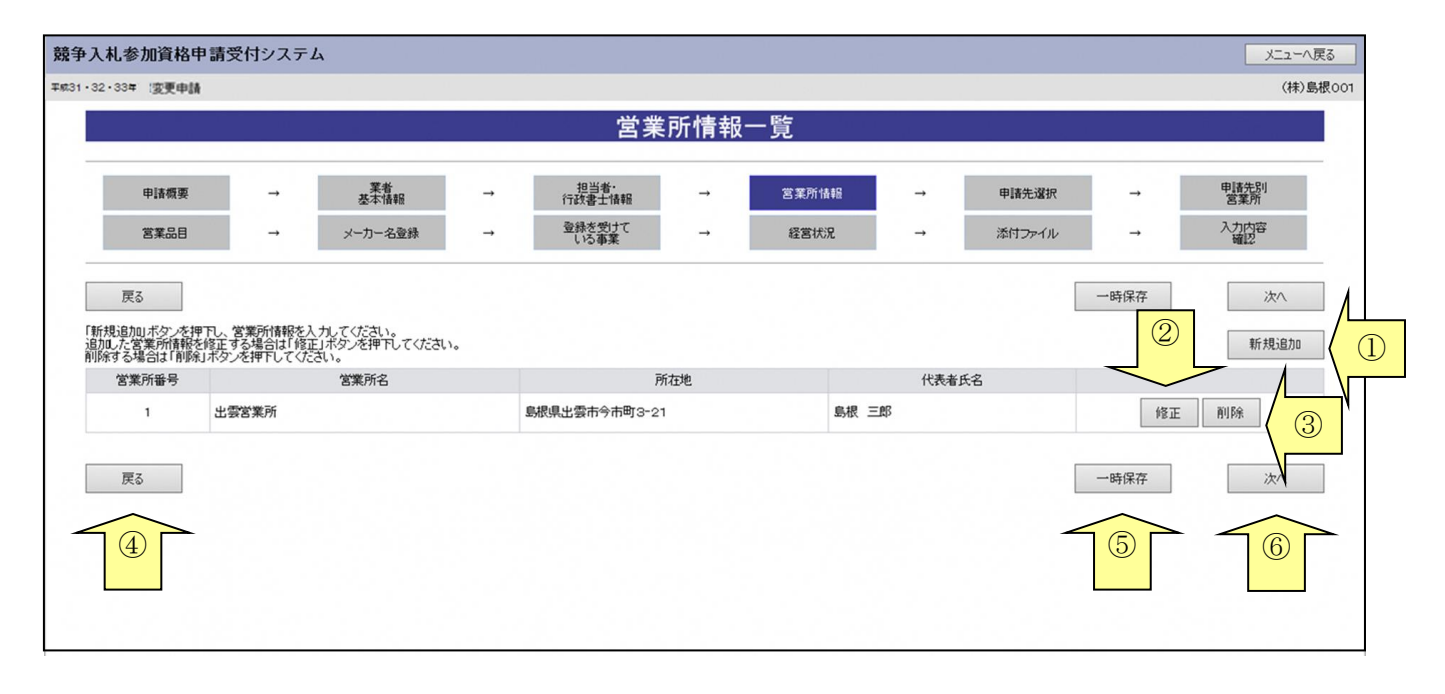

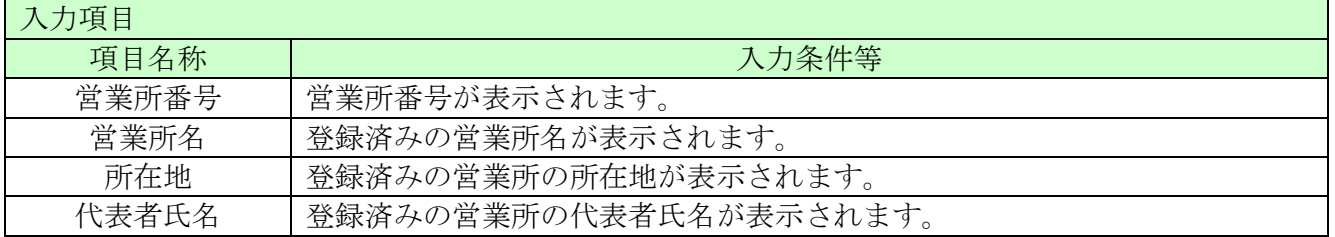

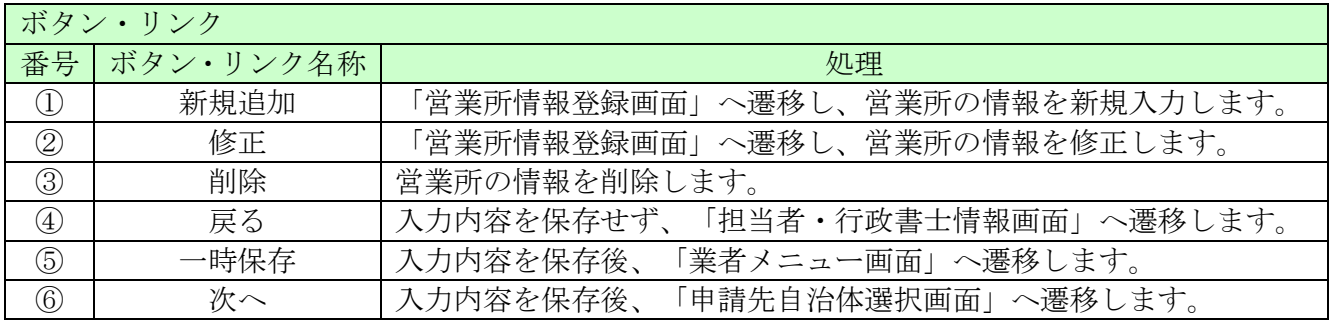

## <span id="page-12-0"></span>8.6 営業所情報登録

営業所情報を確認(又は変更入力)後、「登録」ボタンをクリックしてください。 入札、契約について営業所長、支社長等に委任する場合、この画面で登録してください。

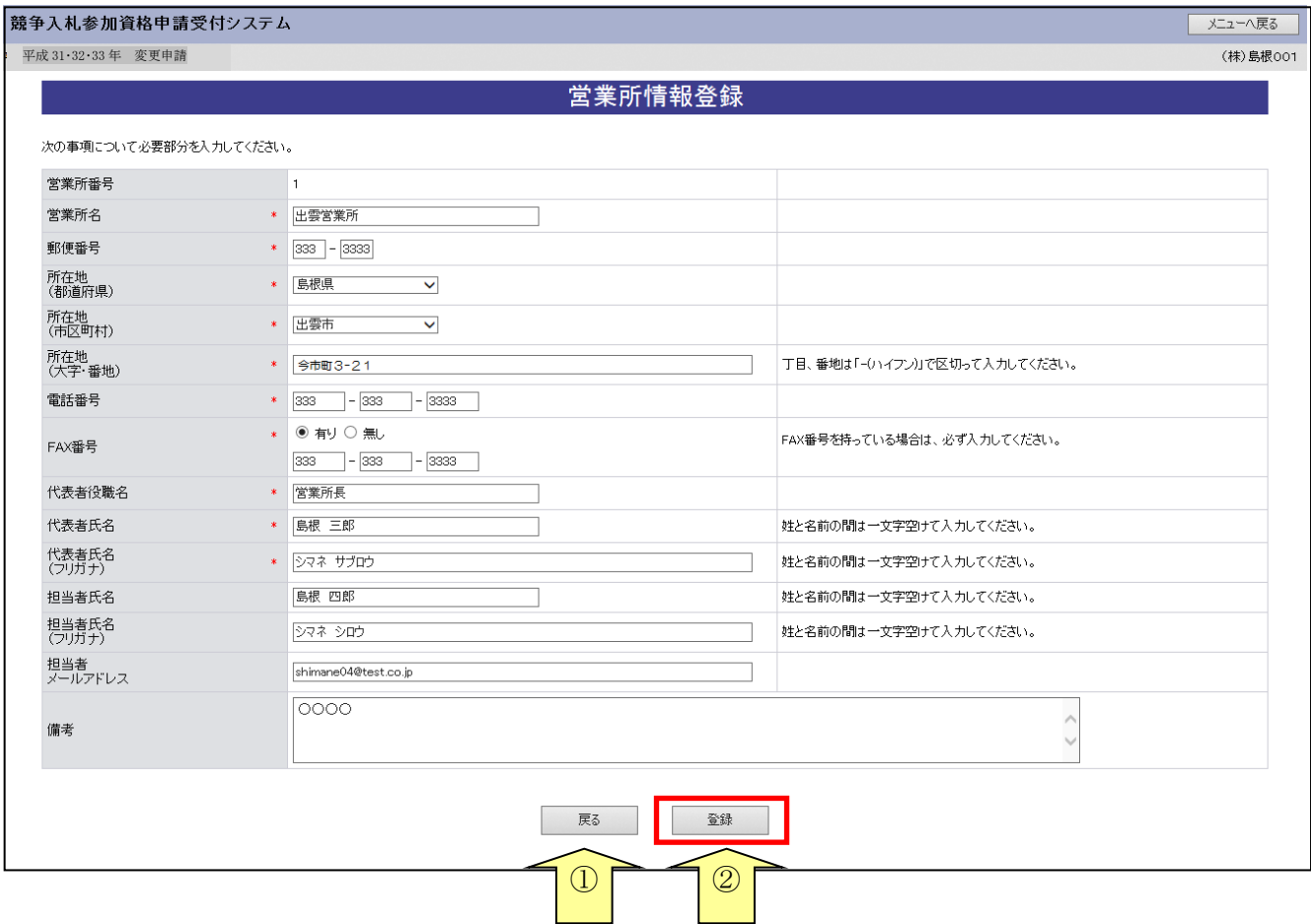

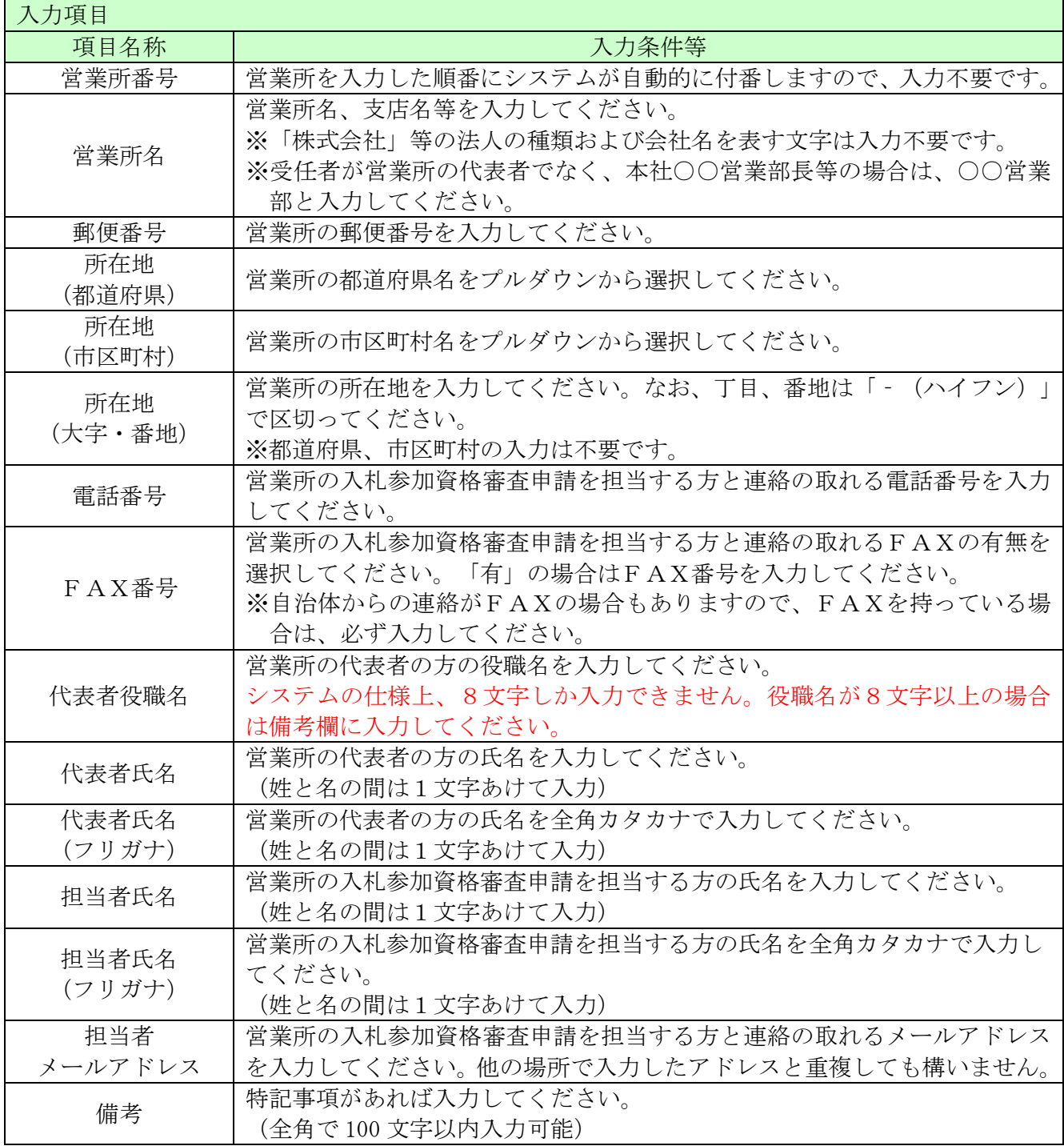

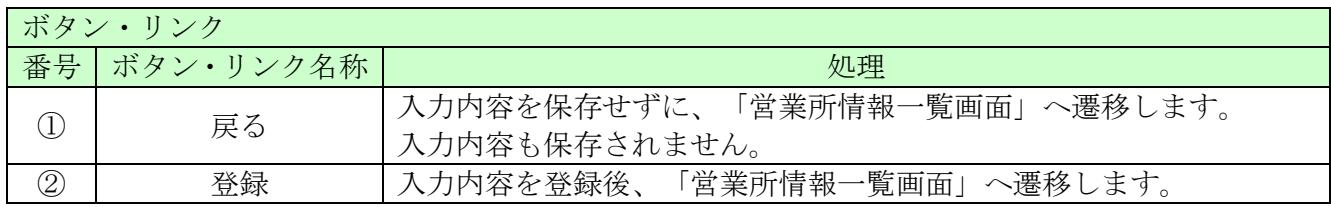

### <span id="page-14-0"></span>8.7 申請先自治体選択

申請先自治体を追加したい場合は、この画面で追加する自治体にチェックを入れてください。

申請先自治体を追加した場合は、その自治体による審査が発生します。

#### 「申請受付停止期間」を設定している自治体があります。期間中は当該自治体への申請ができませ んので、事前に申請する自治体の手引きをご確認の上、手続きを行ってください。 ※申請受付停止期間中の自治体にはチェックが出来ません。

なお、入札参加資格を有している自治体のチェックを外すことはできません。申請先自治体を削除 する場合は、「業者メニュー画面」の「削除申請」リンクより行ってください。

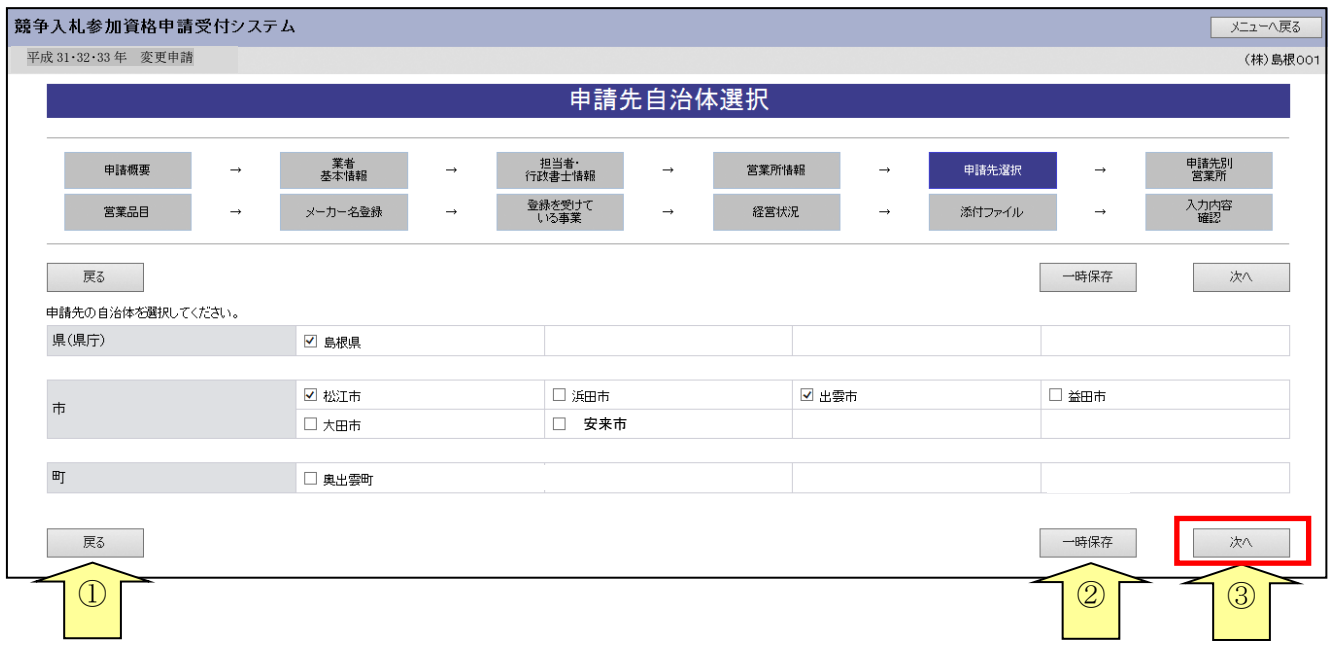

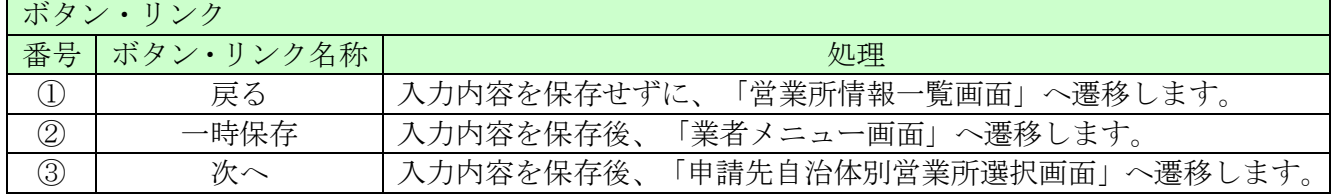

## <span id="page-15-0"></span>8.8 申請先自治体別営業所選択

申請先の自治体ごとに営業所を選択し、「次へ」ボタンをクリックしてください。

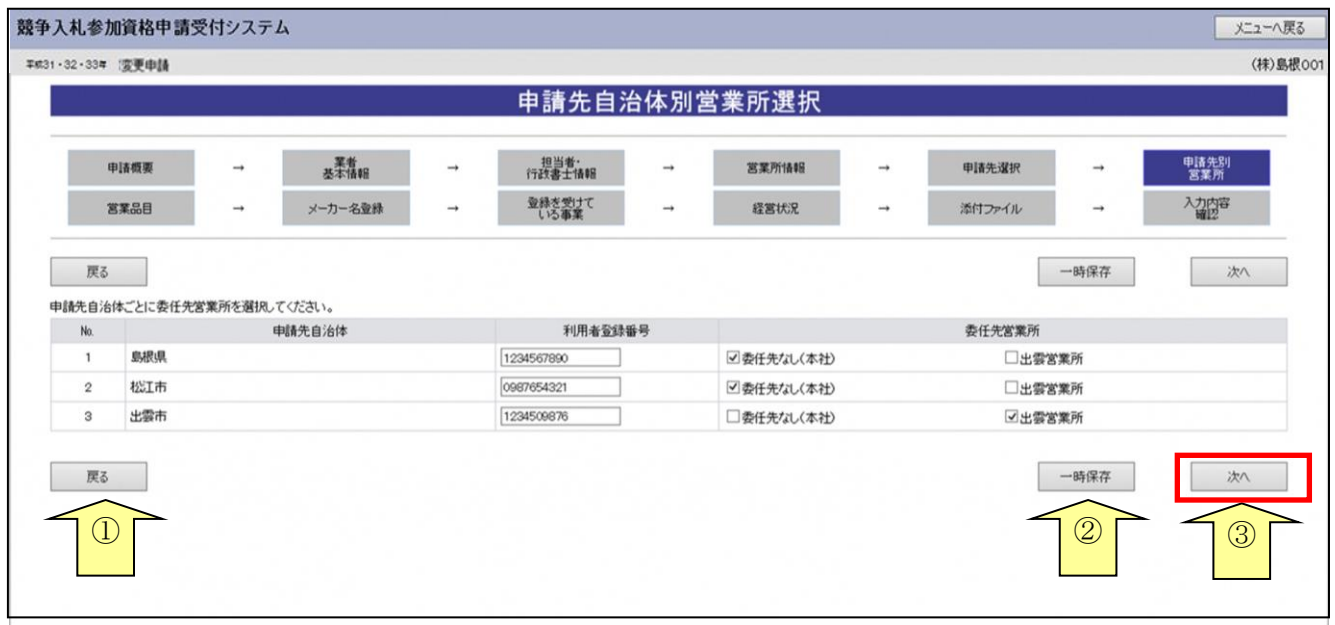

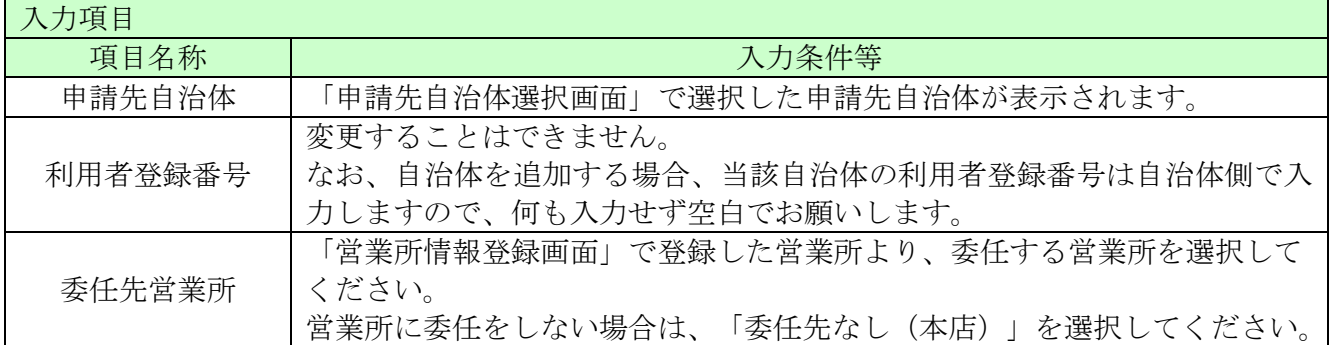

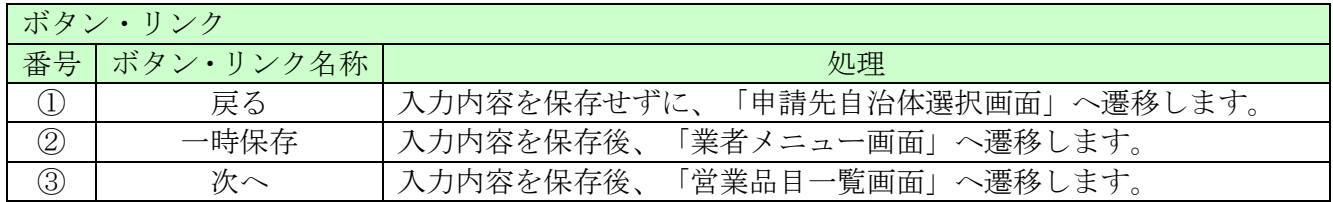

### <span id="page-16-0"></span>8.9 営業品目一覧

営業品目を入力する団体を選択します。

#### 「申請受付停止期間」を設定している自治体があります。期間中は当該自治体の営業品目の追加が できませんので、事前に申請する自治体の手引きをご確認の上、手続きを行ってください。

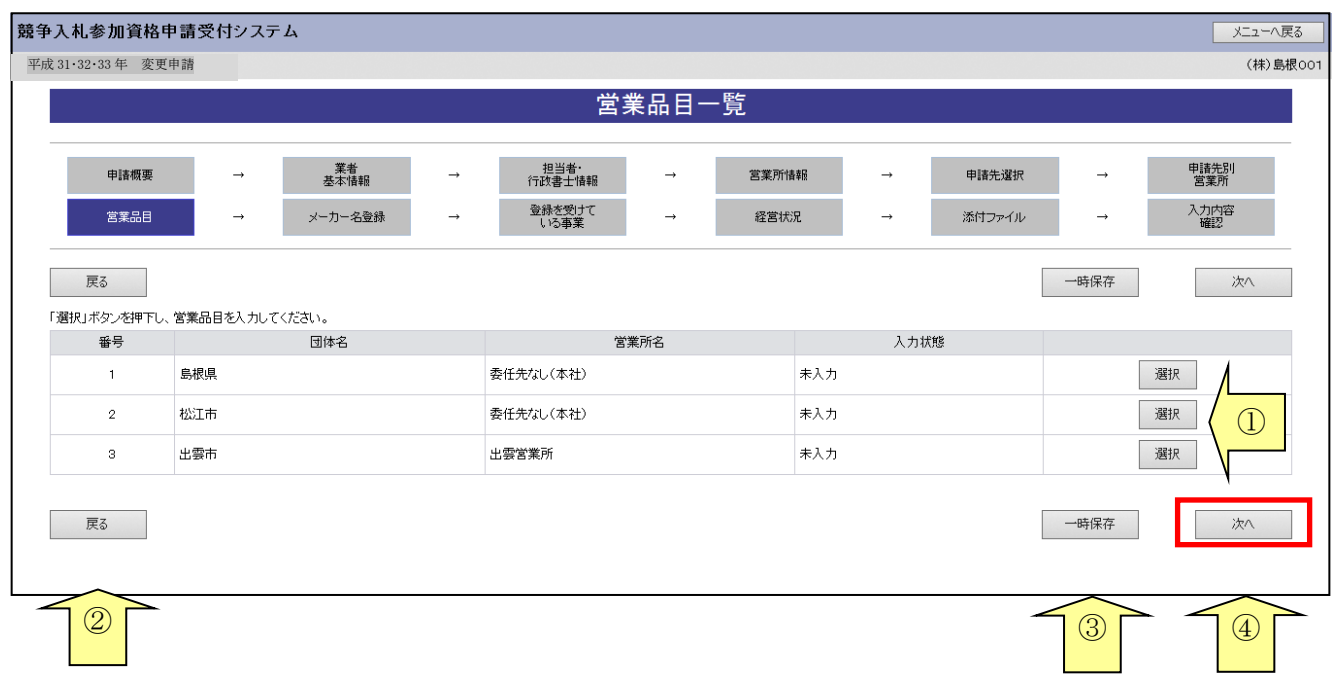

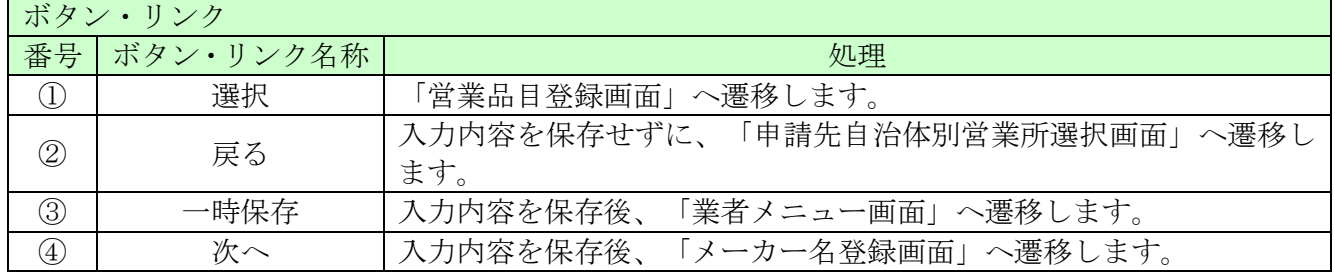

#### <span id="page-17-0"></span>8.10 営業品目登録

申請する営業品目を選択し、「次へ」ボタンをクリックしてください。

営業品目を選択する際には、誤りや漏れがないように慎重に行ってください。

#### 「申請受付停止期間」を設定している自治体があります。期間中は当該自治体の営業品目の追加が できませんので、事前に申請する自治体の手引きをご確認の上、手続きを行ってください。

選択した大分類に属する小分類については、選択の制限はありません。 選択していない大分類に属する小分類については、選択することはできません。

例)申請する自治体が島根県の場合 物品は「島根県物品の売買、借入れ等に係る入札参加資格審査申請の手引き」(個別編) 役務は「庁舎の清掃業務、警備業務等の委託に係る競争入札参加資格審査申請の手引き」

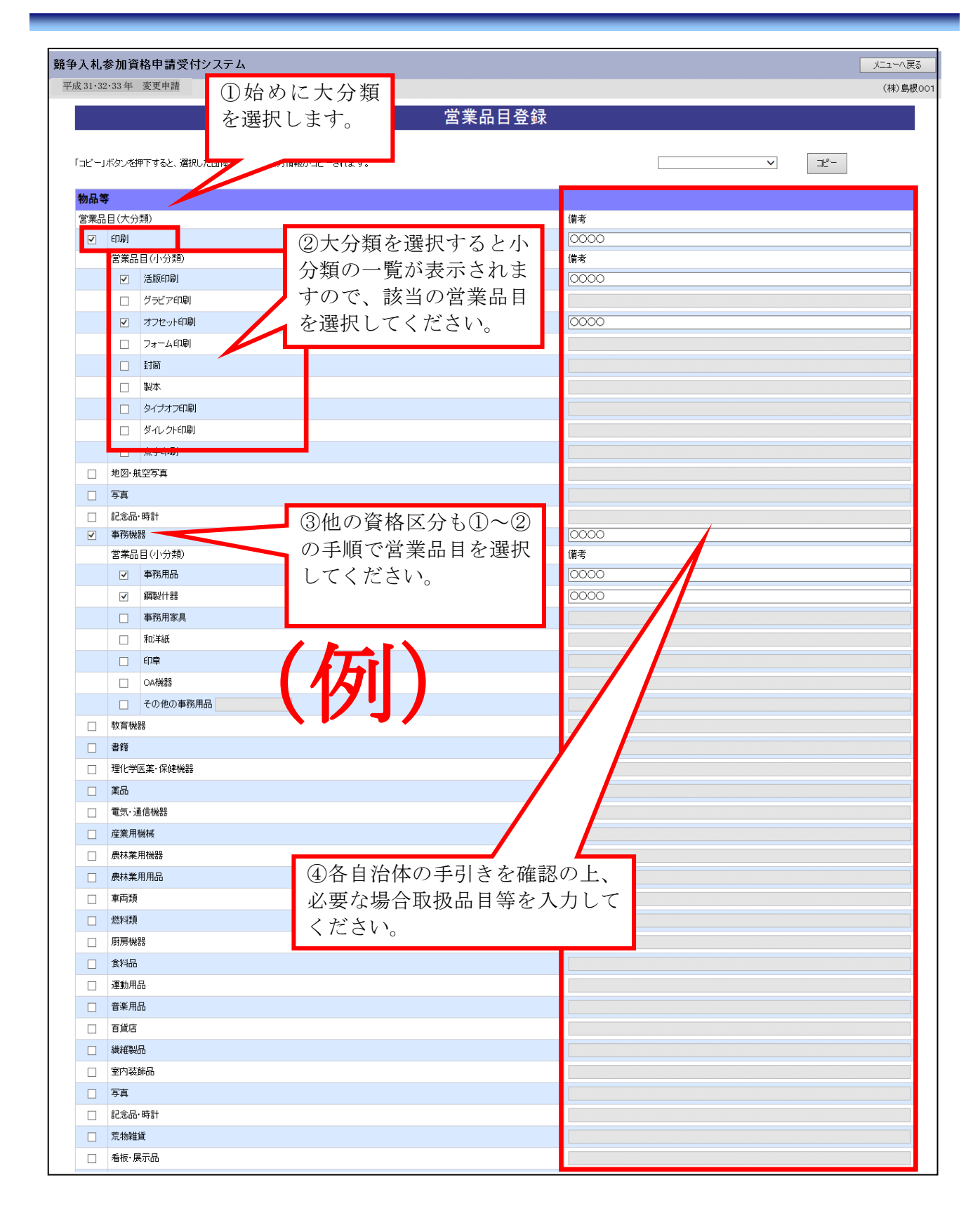

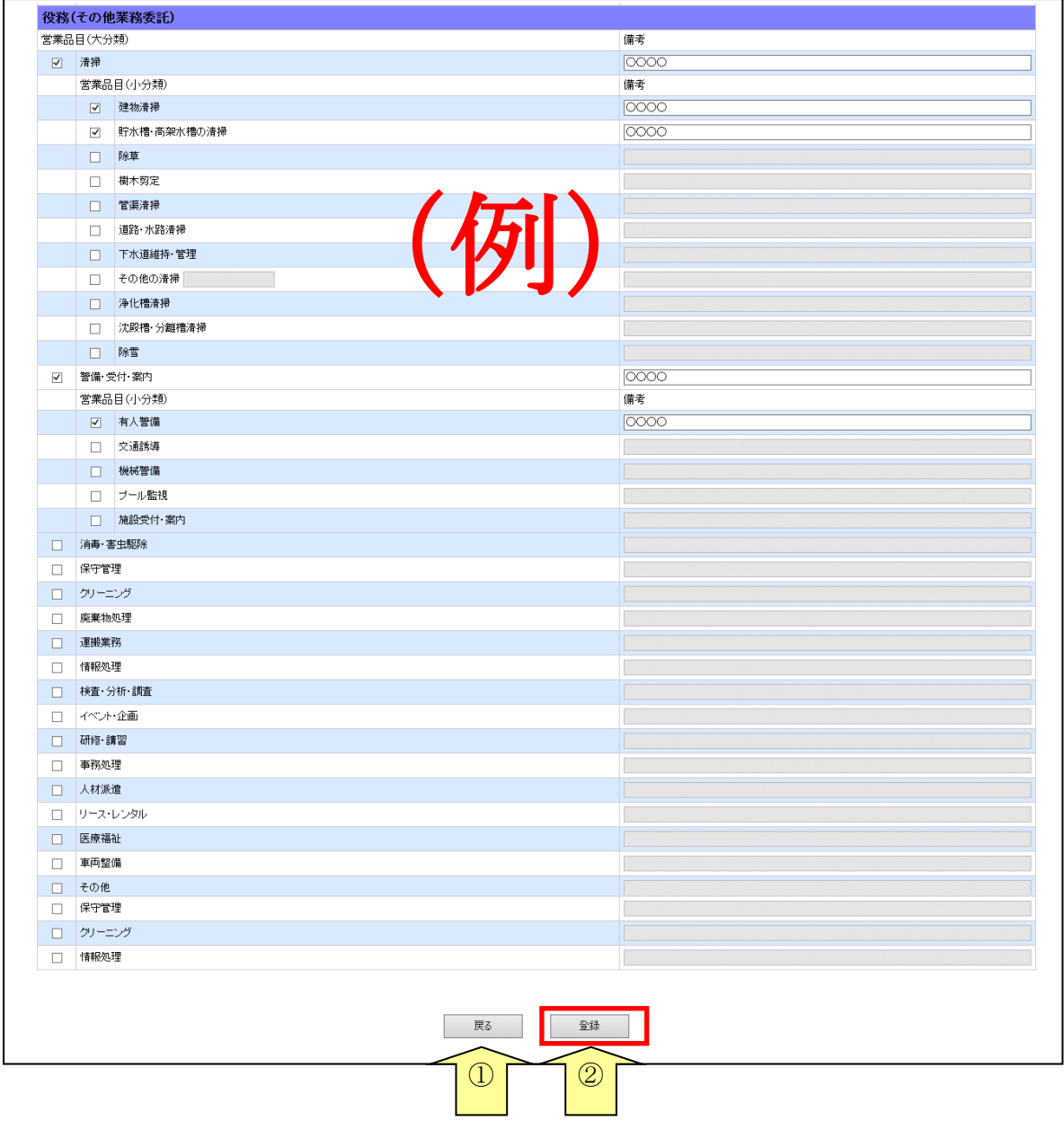

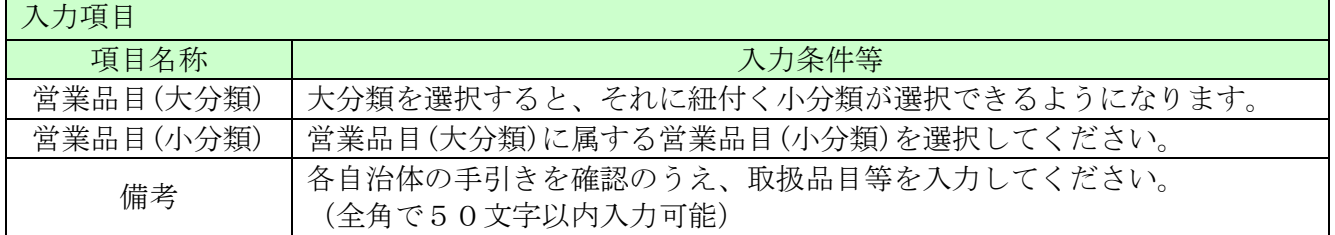

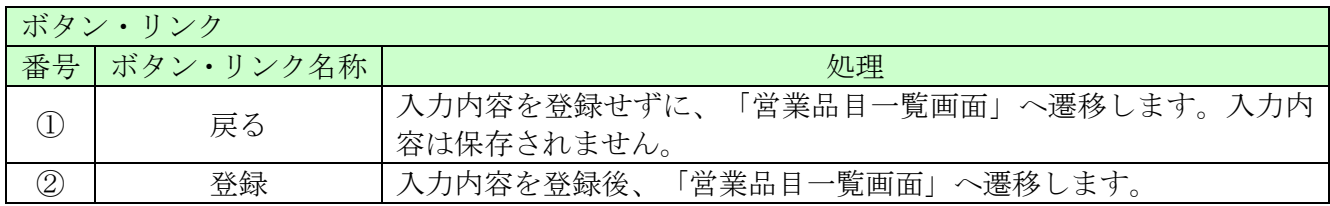

# <span id="page-20-0"></span>8.11 メーカー名登録

※入力の必要はありません。

「次へ」ボタンをクリックしてください。

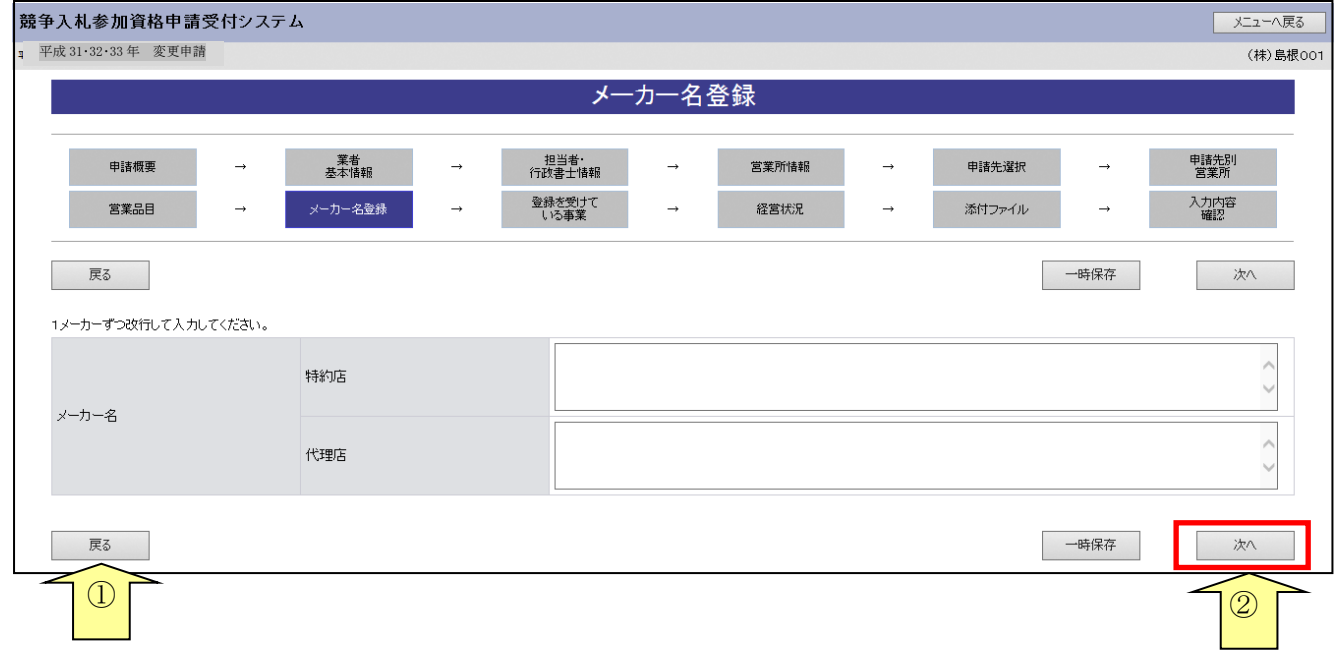

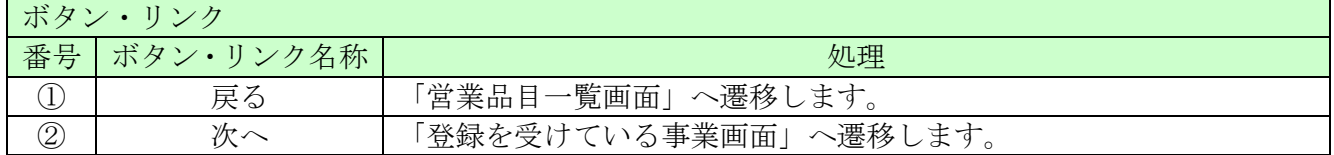

#### <span id="page-21-0"></span>8.12 登録を受けている事業

役務に申請する場合は、登録を受けている事業と、登録部門の情報を確認(又は変更入力)後、「次 へ」ボタンをクリックしてください。

営業を行うにあたって必要な許可等を取得している場合は、その許可等の取得状況について入力し てください。

なお、複数ある場合は主なものを10件以内で入力してください。

※「登録を受けている事業」を入力した場合は、必ず共通添付書類として「入力した許可等の証明 書の写し」を提出してください。

※物品のみを申請する場合は入力の必要はありません。「次へ」ボタンをクリックしてください。

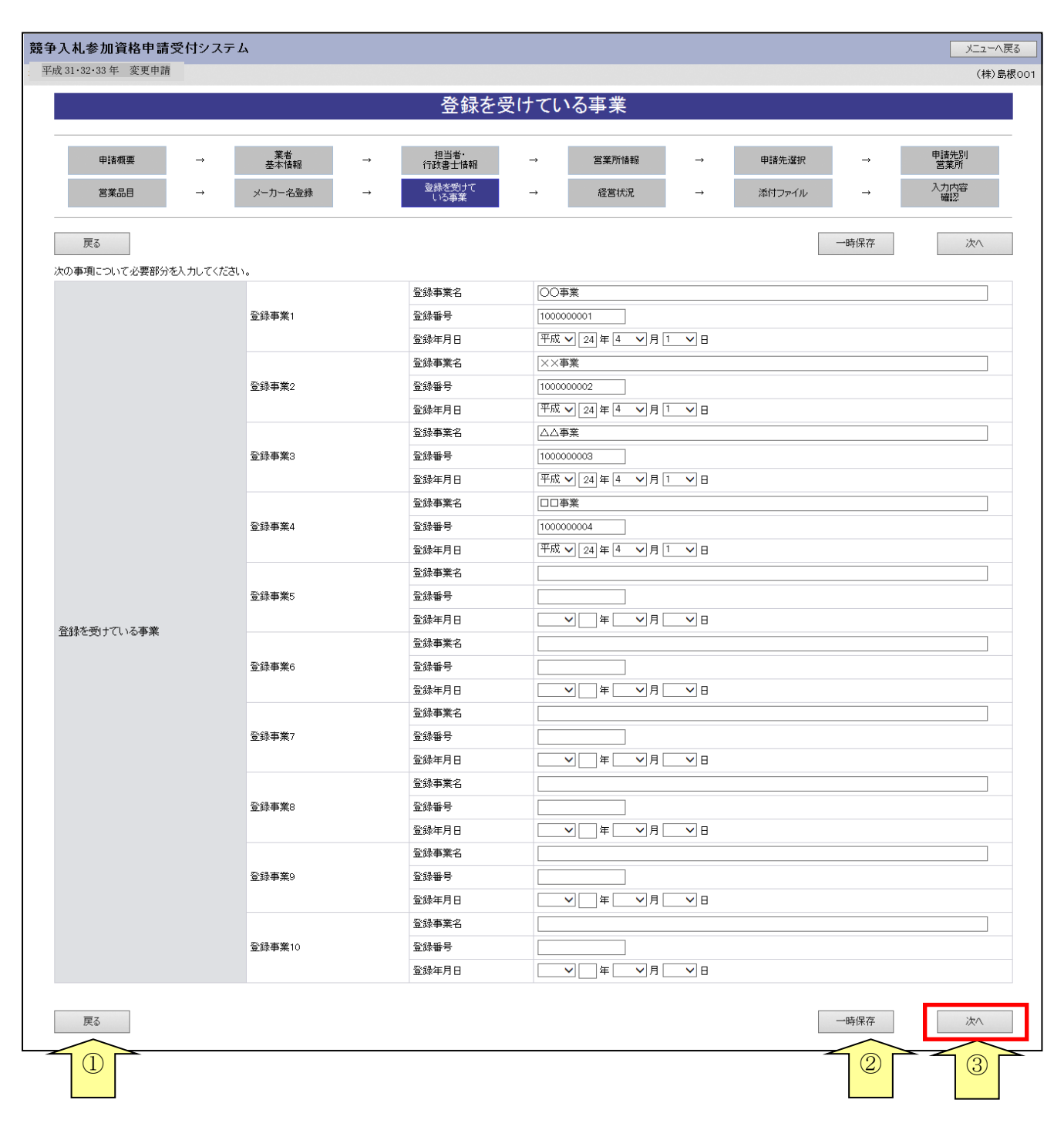

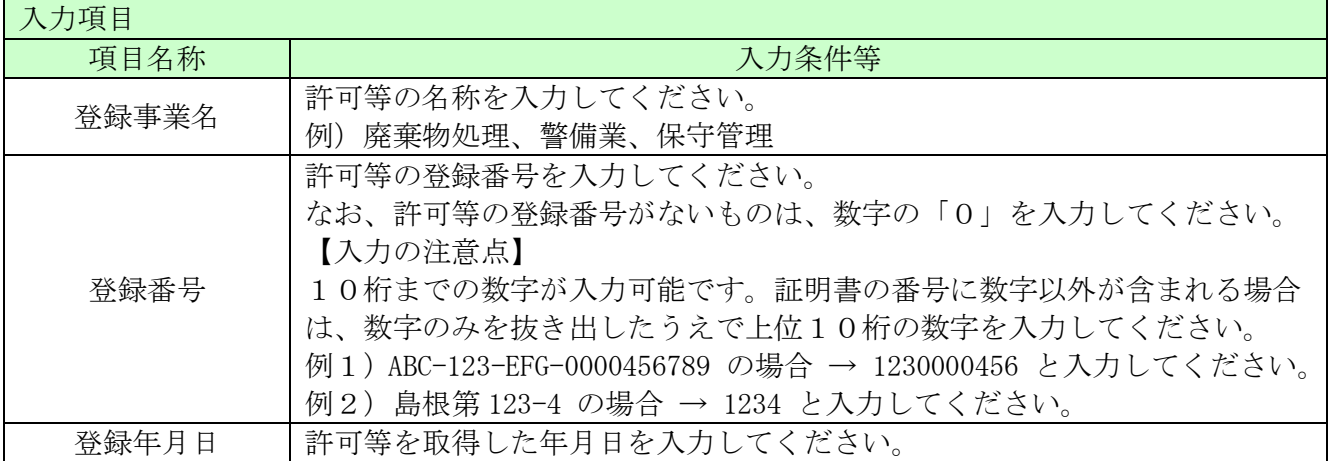

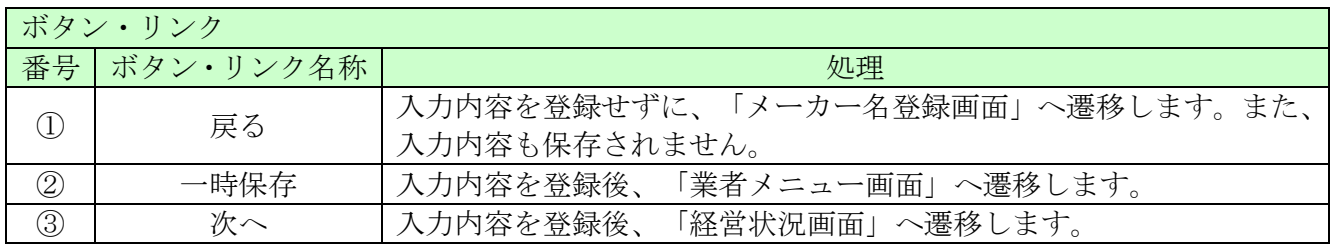

## <span id="page-23-0"></span>8.13 経営状況

## ※入力の必要はありません。

「次へ」ボタンをクリックしてください。

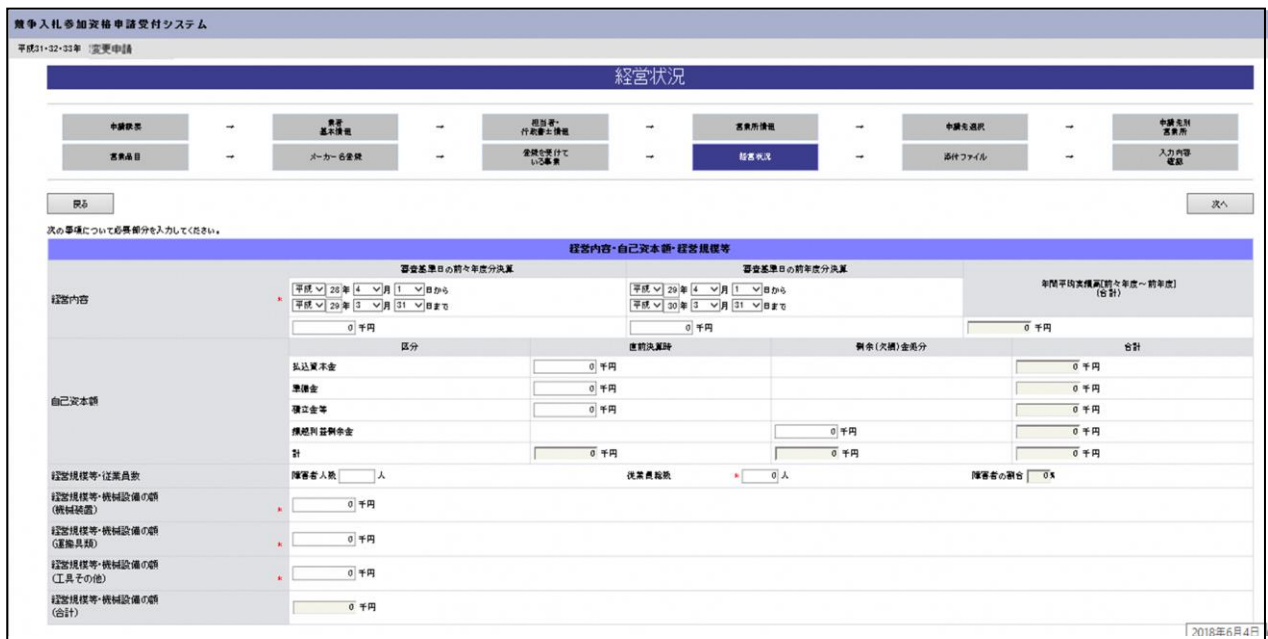

(一部省略)

|       |                       | 経営状況               |                   |
|-------|-----------------------|--------------------|-------------------|
| 流動比率  | 0 千円÷(統動負債)<br>(抗動資産) | 0 千円×100=(流動比率) 05 |                   |
| 営業年数等 | 創業                    | V ≇ V ∄ V B        |                   |
|       | 休業期間または転(席)業の期間       | $\vee$             |                   |
|       | 現相織への変更               | <u>V</u> ≇ V ∄ V B |                   |
|       | 営業年級 *                | 0年                 |                   |
|       |                       |                    |                   |
| 民る    |                       |                    | 次へ                |
|       |                       |                    |                   |
| ٤     |                       |                    | $\rm \mathcal{Q}$ |

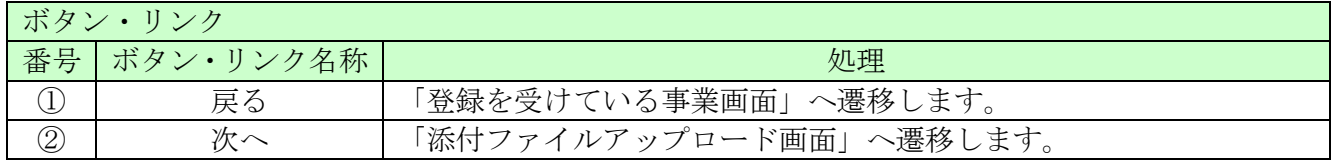

### <span id="page-24-0"></span>8.14 添付ファイルアップロード

役員又は受任者代表が新規就任した場合、「参照ボタン」を選択して名簿をアップロードしてくだ さい。

現在の添付ファイルが上書きされます。

※名簿には新規就任の役員等の情報のみ入力してください。

役員等名簿の様式は、「こちらから」リンクをクリックするとダウンロードできます。

添付ファイルのサイズは50メガバイトまでとなっています。 50メガバイトを超える場合は、ファイルのサイズを小さくし、再度添付してください。 また、ファイル名に以下の文字が記載されている場合はエラーとなります。

【使用不可能文字】

- 半角文字・・・「\」、「/」、「:」、「、」、「;」、「\*」、「\*」、「?」、「″」、「<」、「>」、 「|」、半角カタカナ
- ・ 全角文字・・・外字文字(例:「①」、「Ⅰ」、「㈱」等)

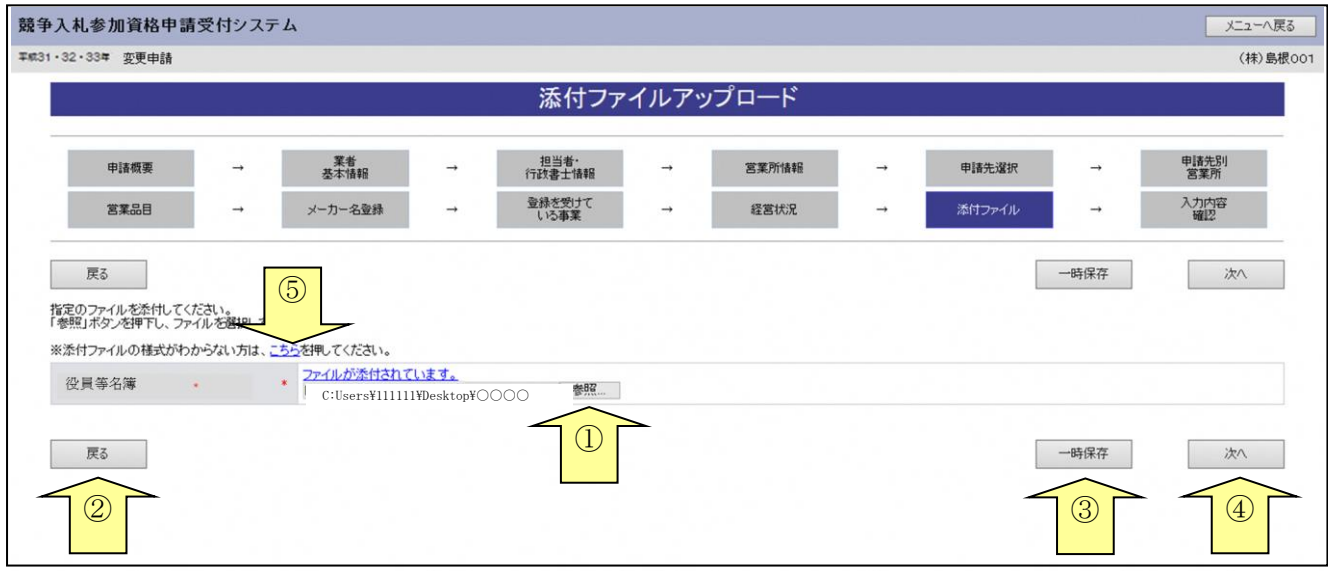

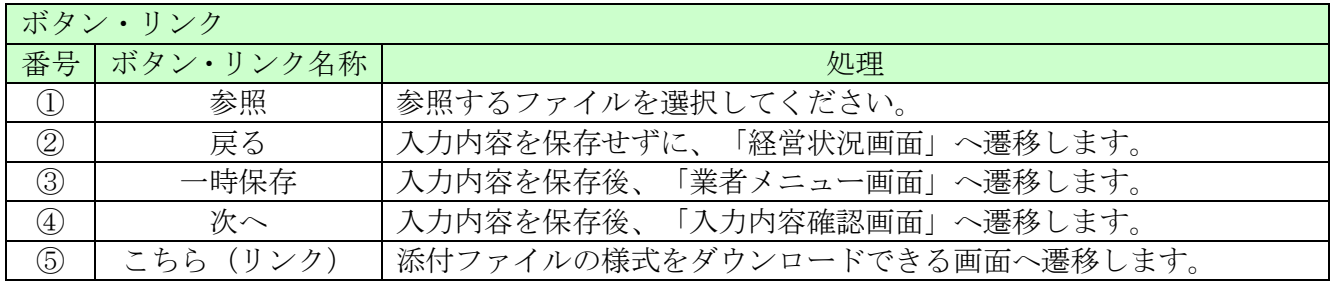

- (1) ファイル名称の付け方
	- ・役員等名簿 「商号又は名称」+「\_」(アンダーバー全角)+役員等名簿 例)(株)島根県\_役員等名簿
- (2)ファイル添付の方法

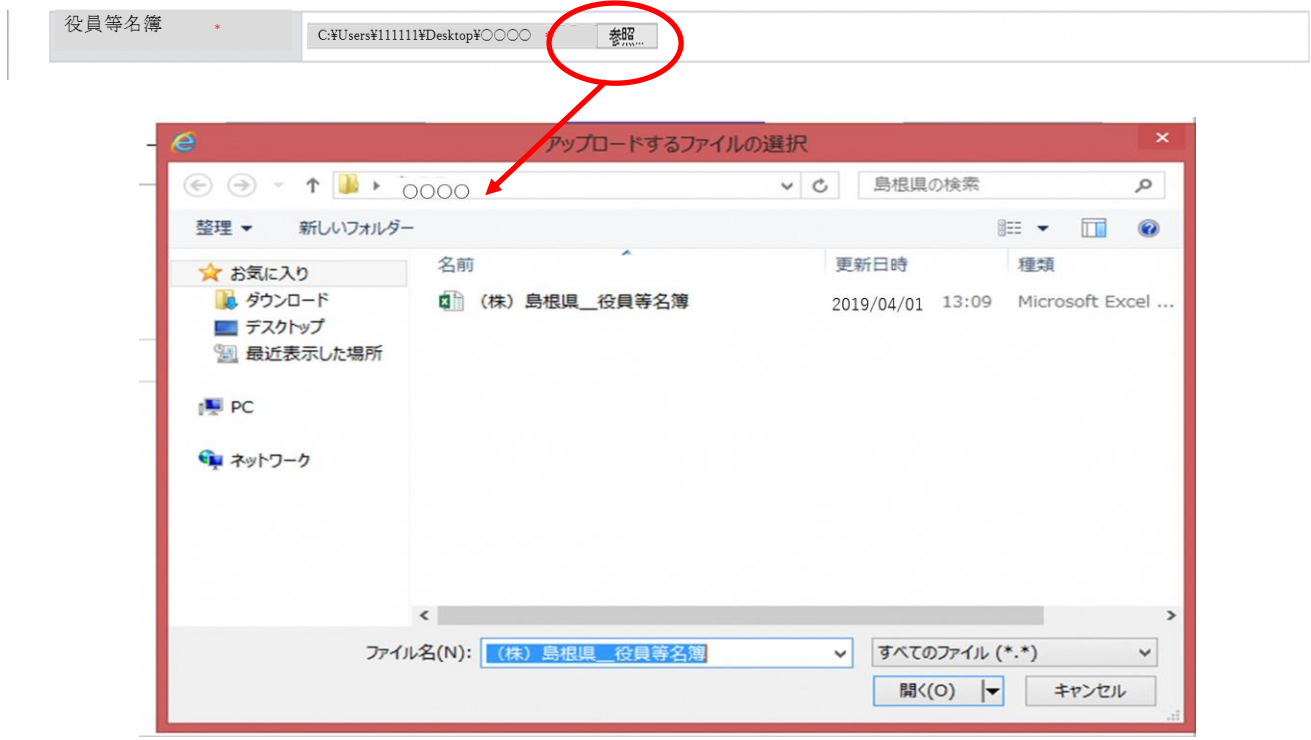

- ・ 様式をダウンロードして、あらかじめ内容を記入し保存しておいてください。
- ・「参照」ボタンをクリックすると、上記のような「ファイル選択」の画面が開きます。 作成済みのファイルを選択して「開く」ボタンをクリックしてください。 「参照」ボタンの左側にファイルを保存してある場所が表示されていることを確認してください。 なお、「C:\Users\111111\Desktop\···」という表示はファイルのある場所を示しているため、 実際にファイルを保存した場所により、この表示は変わります。

## <span id="page-26-0"></span>8.15 入力内容確認

入力内容を確認します。

入力内容は「一時保存」ボタンをクリックすることで一時保存することができます。 入力内容をよく確認のうえ、入力内容に誤りがなければ「申請完了」ボタンをクリックしてくださ い。

※「申請完了」ボタンクリック後の修正はできません。

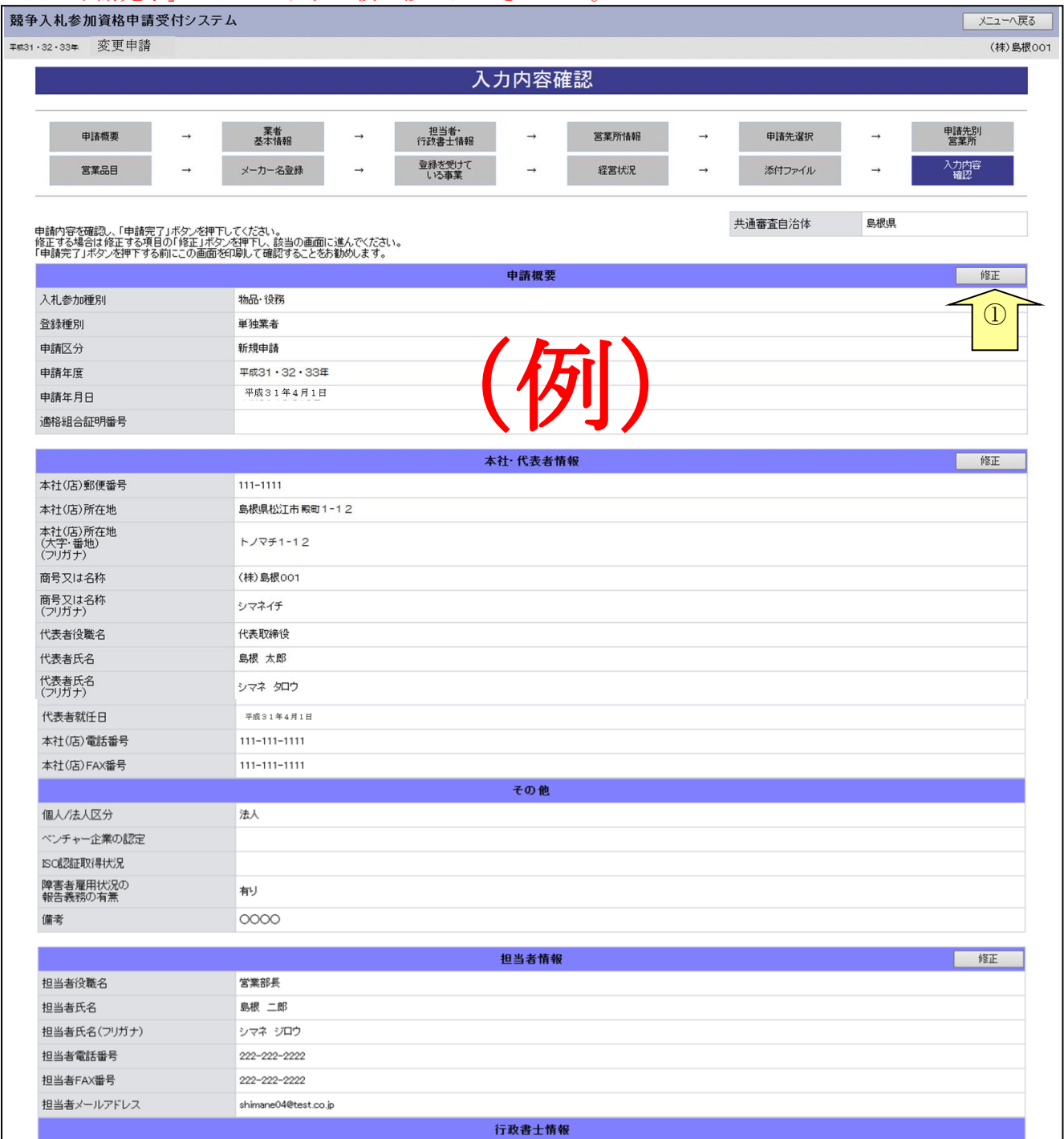

#### 島根県電子調達システム 資格申請システム 操作マニュアル

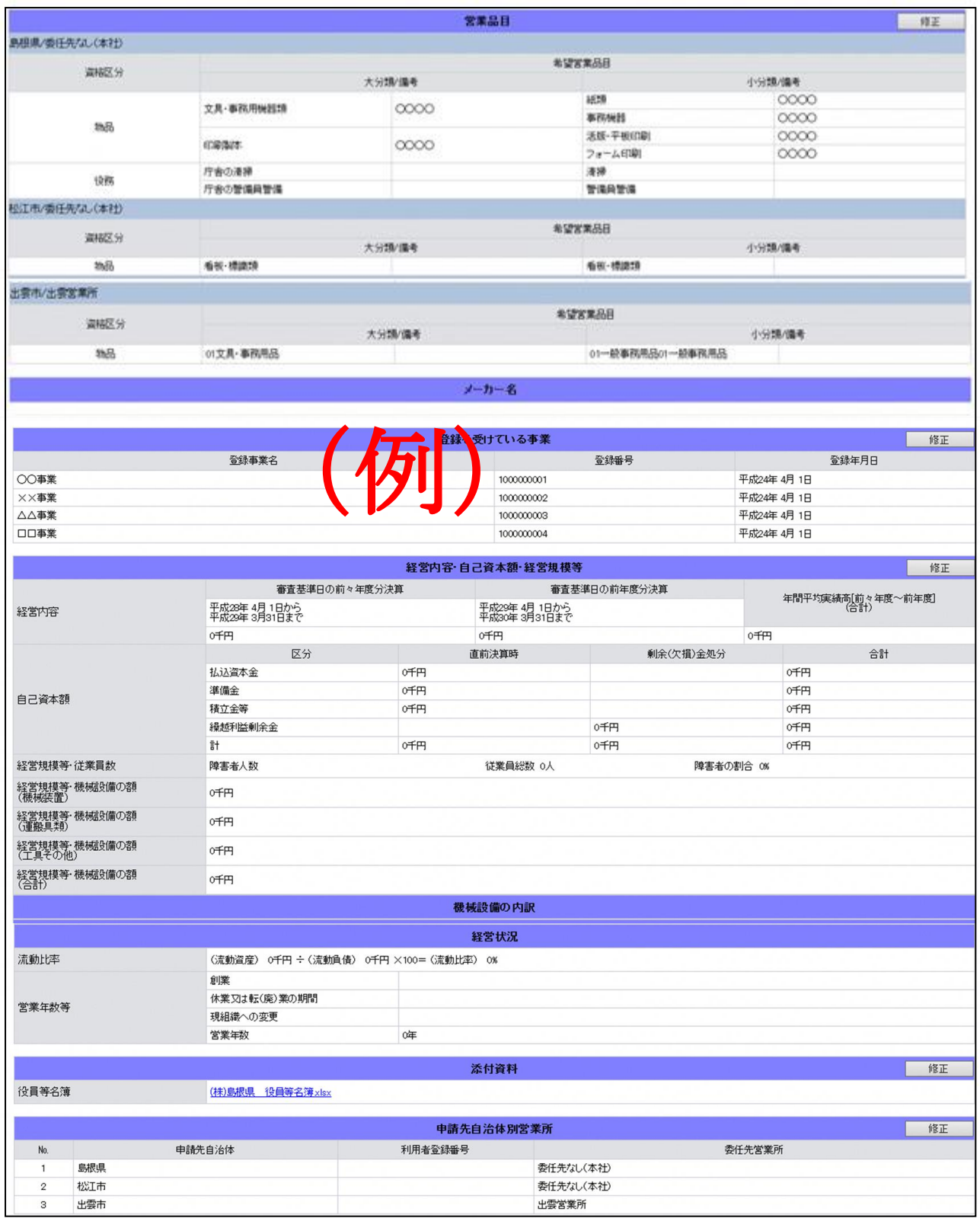

-

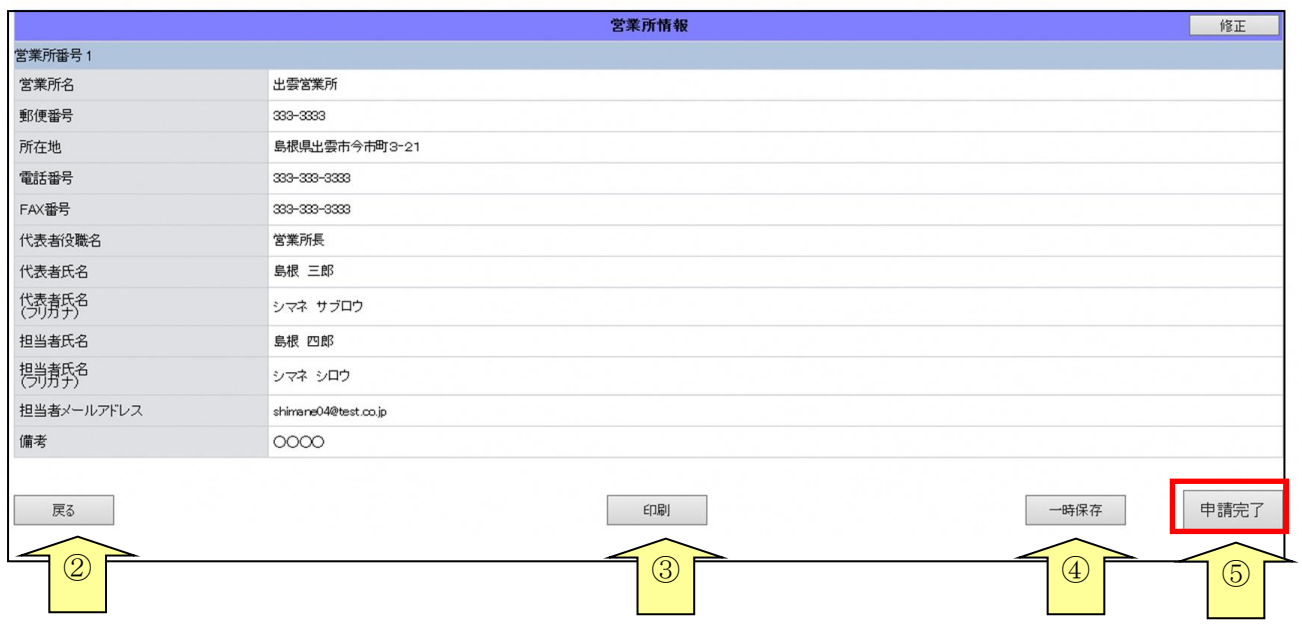

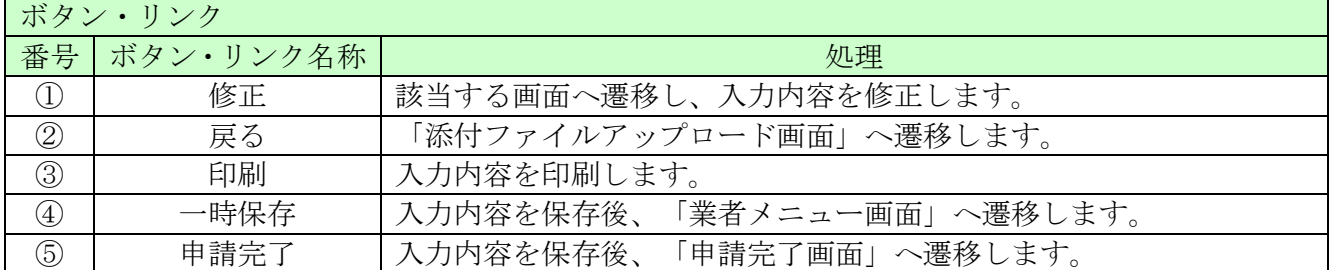

#### <span id="page-29-0"></span>8.16 申請完了

 $\overline{\phantom{a}}$ 

申請が完了した旨を表示します。

必要書類提出先の「表示・印刷」ボタンをクリックし添付書類を送付する際には「提出先」を印刷 し、ご利用ください。

「共通添付書類送付票」「個別添付書類送付票」「誓約・同意」の提出は不要です。

なお、自治体を追加する場合は、追加する自治体の個別添付書類送付票を印刷し、添付書類の送付 時に同封してください。

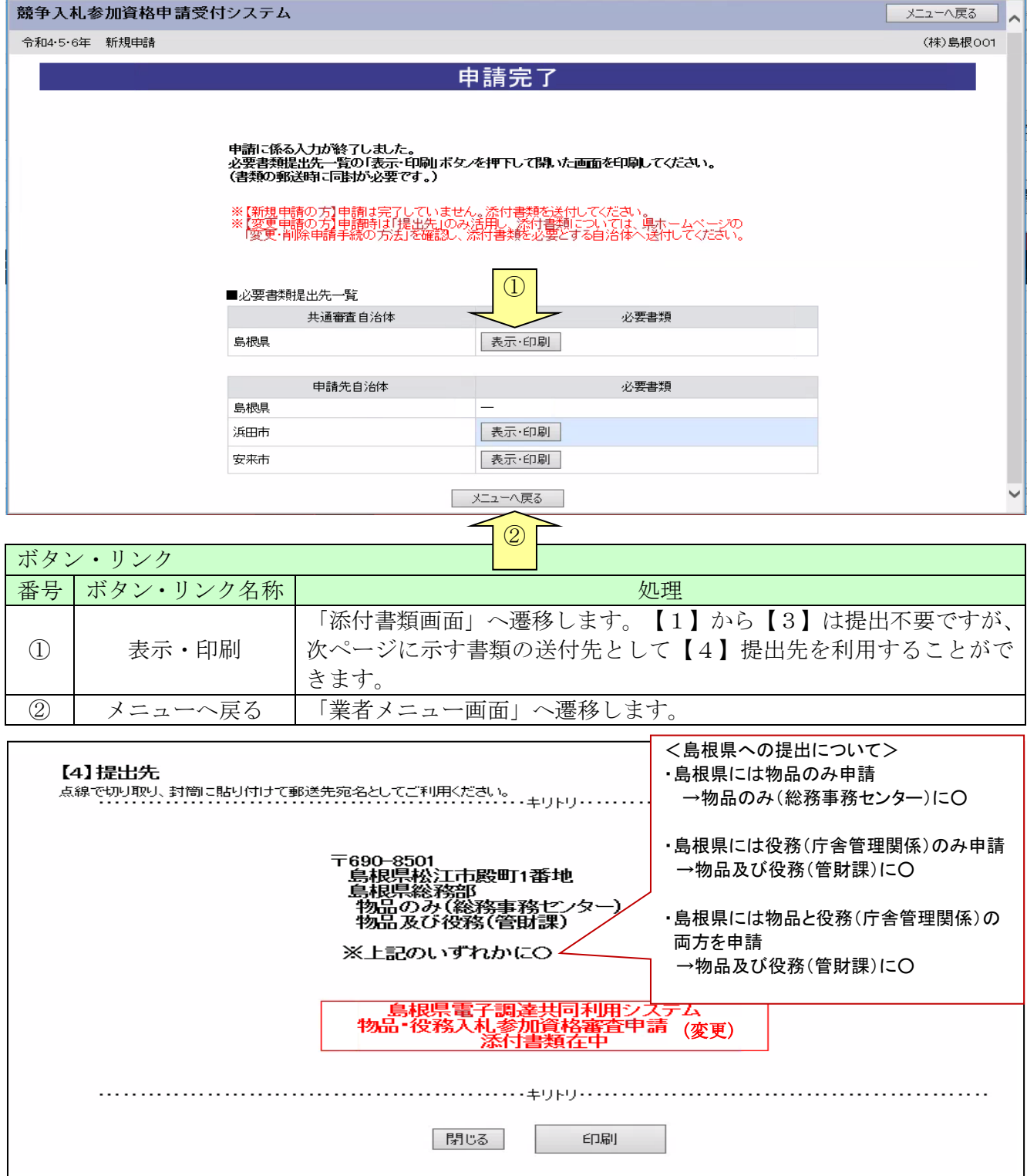

 $\overline{\phantom{a}}$ 

#### 8.17 添付書類の送付について

システムにて変更申請を入力し、申請完了まで行った後には、変更申請の審査に必要な書類を必ず自 治体へ送付してください。

必要な書類等は、「島根県総務事務センター」「島根県管財課」及び各自治体のホームページに掲載し ています

#### 令和4~6年入札参加資格変更・削除申請チェック表(物品・役務)

により、書類を確認の上、申請先自治体へチェック表と併せて送付してください。 (委任状は全申請自治体へ送付してください。)

※「令和4~6年入札参加資格変更・削除申請チェック表(物品・役務)」は島根県管財課又は総務事 務センターのホームページからダウンロードしてください。

#### 令和4~6年入札参加資格変更・削除申請チェック表(物品・役務)|

(送付先)送付する申請自治体にチェックをお願いします。なお、共通審査自治体には自治体名の横に◎を記入して下さい。

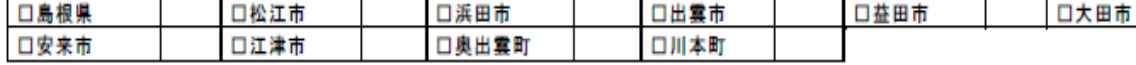

申請日: 年 月 日 申請者 (商号名称) : 担当: 連絡先:

(送付先自治体と添付書類の確認)

ī

次の表の該当箇所にチェックを入れ、送付が必要な自治体と添付書類を確認してください。添付書類及びこのチェック表を送付してください。 ※自治体によっては、以下の書類以外のものが必要な場合があります。各自治体のホームページ・手引きをご確認ください。

※システムでの申請を必要としない場合でも、添付書類の送付が必要な場合はこのチェック表を添えて送付してください。

 $\mathbf{r}$ 

<span id="page-30-0"></span>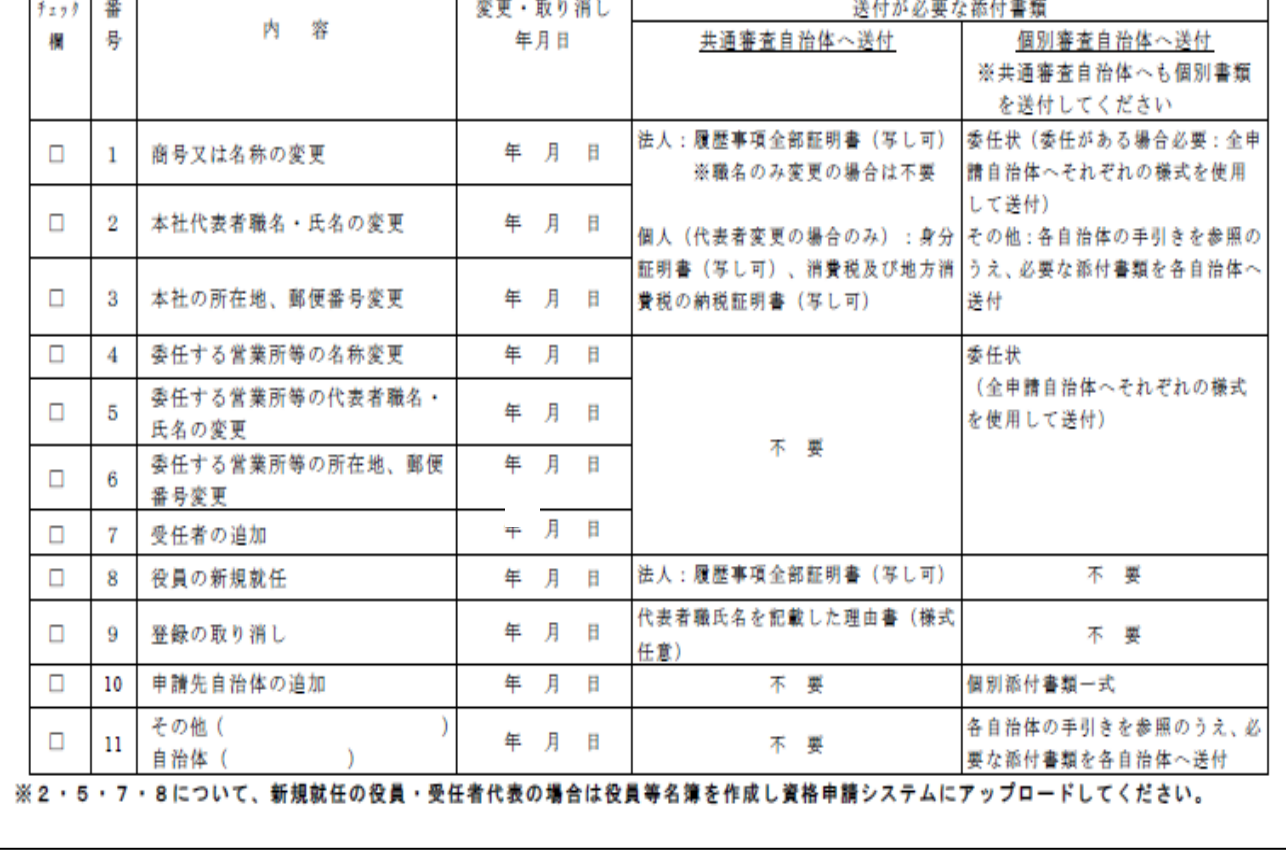

### 8.18 申請完了後の処理

(1)申請受付確認

インターネットによる申請が完了すると、共通審査自治体から「担当者メールアドレス」「行政 書士メールアドレス」宛に「申請受付確認メール」が送られます。

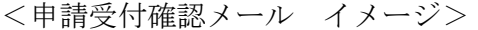

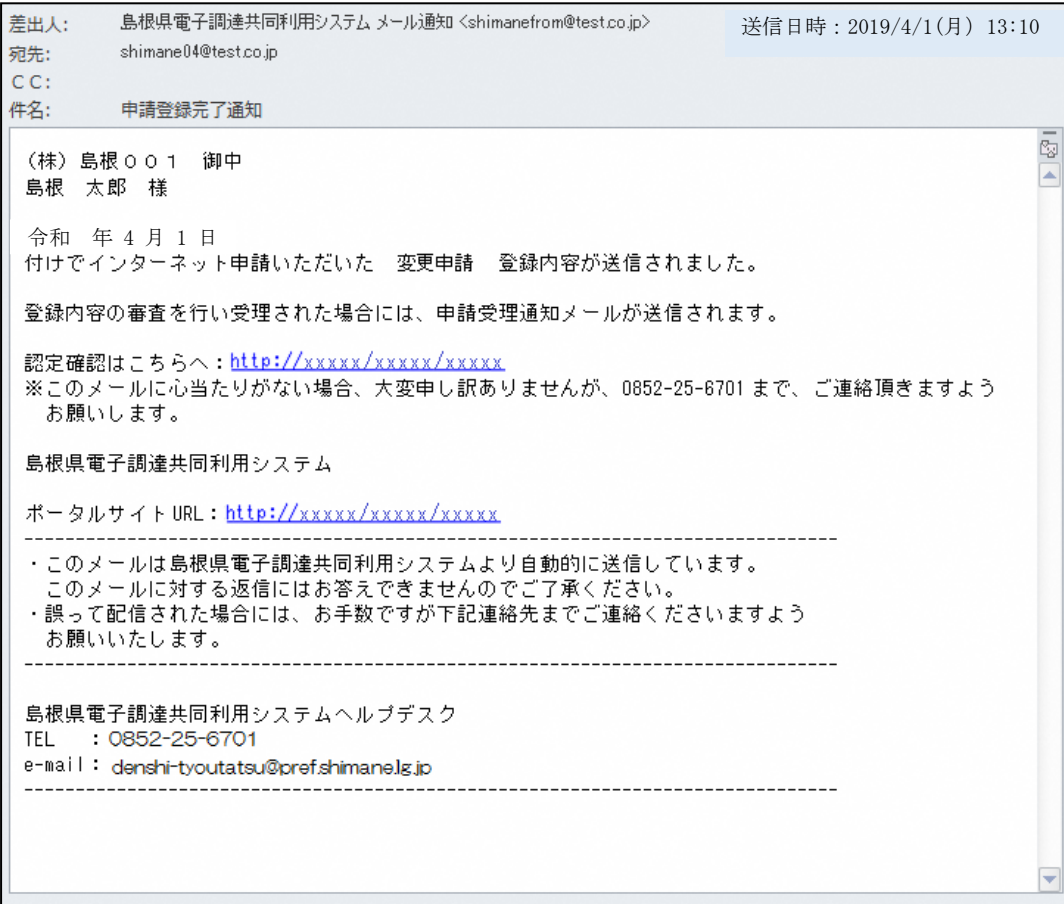

(2)受理完了

インターネットによる申請および送付された書類の審査が終了し、受理された場合は共通審査 自治体から「担当者メールアドレス」「行政書士メールアドレス」宛てに「受理完了メール」 が送られます。

また、本登録内容に修正が必要な場合や提出した書類に不備等がある場合は、「修正指示通知 メール」が送られます。

理由および指示内容を確認し、不足している書類の提出や登録内容の修正を行ってください。

※修正を行いませんと、受理完了になりません。

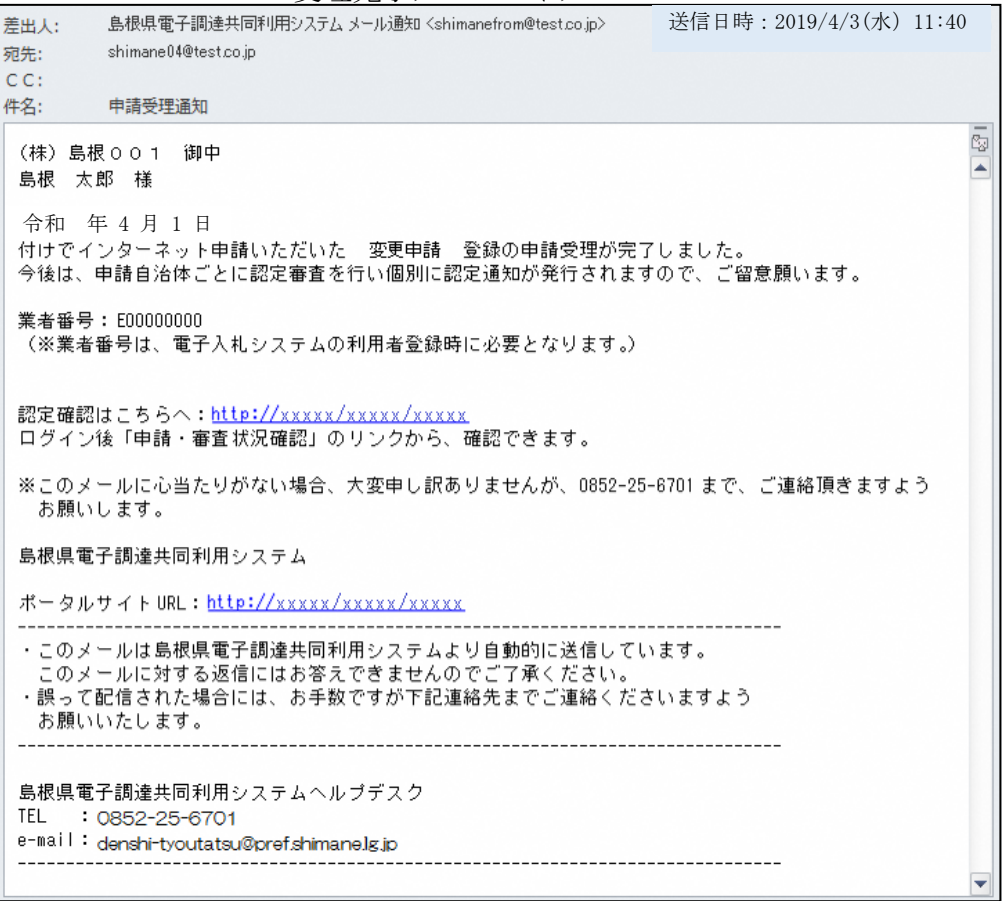

<受理完了メール イメージ>

【審査対象の項目を変更した場合】

(3)認定完了

受理された登録内容をもとに各自治体が入札参加資格の認定作業を行います。

認定された場合には、各自治体から「担当者メールアドレス」「行政書士メールアドレス」宛に 「認定完了メール」が送られます。

※複数の自治体に申請した場合は、複数の自治体から認定完了メールが送られます。

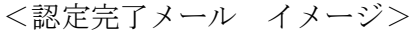

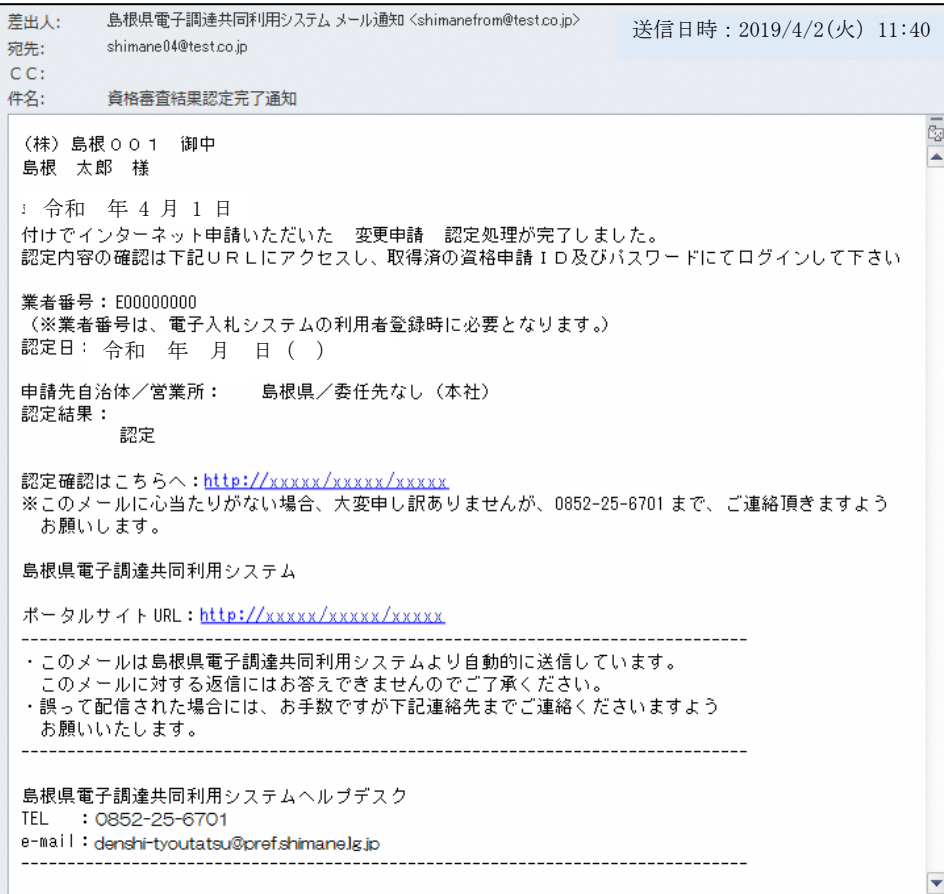